## **Oracle® Retail Integration Bus**

Hospital Administration Guide Release 16.0.023 E89675-01

January 2018

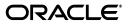

Oracle® Retail Integration Bus Hospital Administration Guide, Release 16.0.023

E89675-01

Copyright © 2018, Oracle and/or its affiliates. All rights reserved.

Primary Author: Sanal Parameswaran

Contributing Author: Gerlinde Rust

This software and related documentation are provided under a license agreement containing restrictions on use and disclosure and are protected by intellectual property laws. Except as expressly permitted in your license agreement or allowed by law, you may not use, copy, reproduce, translate, broadcast, modify, license, transmit, distribute, exhibit, perform, publish, or display any part, in any form, or by any means. Reverse engineering, disassembly, or decompilation of this software, unless required by law for interoperability, is prohibited.

The information contained herein is subject to change without notice and is not warranted to be error-free. If you find any errors, please report them to us in writing.

If this is software or related documentation that is delivered to the U.S. Government or anyone licensing it on behalf of the U.S. Government, then the following notice is applicable:

U.S. GOVERNMENT END USERS: Oracle programs, including any operating system, integrated software, any programs installed on the hardware, and/or documentation, delivered to U.S. Government end users are "commercial computer software" pursuant to the applicable Federal Acquisition Regulation and agency-specific supplemental regulations. As such, use, duplication, disclosure, modification, and adaptation of the programs, including any operating system, integrated software, any programs installed on the hardware, and/or documentation, shall be subject to license terms and license restrictions applicable to the programs. No other rights are granted to the U.S. Government.

This software or hardware is developed for general use in a variety of information management applications. It is not developed or intended for use in any inherently dangerous applications, including applications that may create a risk of personal injury. If you use this software or hardware in dangerous applications, then you shall be responsible to take all appropriate fail-safe, backup, redundancy, and other measures to ensure its safe use. Oracle Corporation and its affiliates disclaim any liability for any damages caused by use of this software or hardware in dangerous applications.

Oracle and Java are registered trademarks of Oracle and/or its affiliates. Other names may be trademarks of their respective owners.

Intel and Intel Xeon are trademarks or registered trademarks of Intel Corporation. All SPARC trademarks are used under license and are trademarks or registered trademarks of SPARC International, Inc. AMD, Opteron, the AMD logo, and the AMD Opteron logo are trademarks or registered trademarks of Advanced Micro Devices. UNIX is a registered trademark of The Open Group.

This software or hardware and documentation may provide access to or information about content, products, and services from third parties. Oracle Corporation and its affiliates are not responsible for and expressly disclaim all warranties of any kind with respect to third-party content, products, and services unless otherwise set forth in an applicable agreement between you and Oracle. Oracle Corporation and its affiliates will not be responsible for any loss, costs, or damages incurred due to your access to or use of third-party content, products, or services, except as set forth in an applicable agreement between you and Oracle.

#### Value-Added Reseller (VAR) Language

#### **Oracle Retail VAR Applications**

The following restrictions and provisions only apply to the programs referred to in this section and licensed to you. You acknowledge that the programs may contain third party software (VAR applications) licensed to Oracle. Depending upon your product and its version number, the VAR applications may include:

(i) the **MicroStrategy** Components developed and licensed by MicroStrategy Services Corporation (MicroStrategy) of McLean, Virginia to Oracle and imbedded in the MicroStrategy for Oracle Retail Data Warehouse and MicroStrategy for Oracle Retail Planning & Optimization applications.

(ii) the **Wavelink** component developed and licensed by Wavelink Corporation (Wavelink) of Kirkland, Washington, to Oracle and imbedded in Oracle Retail Mobile Store Inventory Management.

(iii) the software component known as Access Via<sup>™</sup> licensed by Access Via of Seattle, Washington, and imbedded in Oracle Retail Signs and Oracle Retail Labels and Tags.

(iv) the software component known as **Adobe Flex™** licensed by Adobe Systems Incorporated of San Jose, California, and imbedded in Oracle Retail Promotion Planning & Optimization application.

You acknowledge and confirm that Oracle grants you use of only the object code of the VAR Applications. Oracle will not deliver source code to the VAR Applications to you. Notwithstanding any other term or condition of the agreement and this ordering document, you shall not cause or permit alteration of any VAR Applications. For purposes of this section, "alteration" refers to all alterations, translations, upgrades, enhancements, customizations or modifications of all or any portion of the VAR Applications including all reconfigurations, reassembly or reverse assembly, re-engineering or reverse engineering and recompilations or reverse compilations of the VAR Applications or any derivatives of the VAR Applications. You acknowledge that it shall be a breach of the agreement to utilize the relationship, and/or confidential information of the VAR Applications for purposes of competitive discovery.

The VAR Applications contain trade secrets of Oracle and Oracle's licensors and Customer shall not attempt, cause, or permit the alteration, decompilation, reverse engineering, disassembly or other reduction of the VAR Applications to a human perceivable form. Oracle reserves the right to replace, with functional equivalent software, any of the VAR Applications in future releases of the applicable program.

# Contents

| end Us Your Comments                                         | vii |
|--------------------------------------------------------------|-----|
| reface                                                       | ix  |
| Audience                                                     | ix  |
| Documentation Accessibility                                  | ix  |
| Related Documents                                            | ix  |
| Customer Support                                             |     |
| Review Patch Documentation                                   | х   |
| Improved Process for Oracle Retail Documentation Corrections | х   |
| Oracle Retail Documentation on the Oracle Technology Network |     |
| Conventions                                                  | xi  |

#### 1 Introduction

#### 2 Installation and Setup

| Installation and Setup Instructions                                | 2-1  |
|--------------------------------------------------------------------|------|
| Installation Prerequisite                                          | 2-1  |
| Prepare the WebLogic Server                                        | 2-1  |
| Creating Required RCU Schema Using the Repository Creation Utility | 2-6  |
| Creating a WebLogic Domain with JRF                                | 2-11 |
| Verify Installation of ADF Runtime Libraries                       | 2-25 |
| Extending an Existing Domain to Add ADF Run-time Libraries         | 2-25 |
| Deploying RIHA ear File from RIB-HOME                              | 2-35 |
| Testing the Deployment                                             | 2-36 |

## 3 Navigation and Help

| Log in to RIHA               | 3-1 |
|------------------------------|-----|
| Search for a Hospital Record | 3-2 |
| Basic Search                 | 3-2 |
| Advanced Search              | 3-3 |
| Delete a Message             | 3-3 |
| Stop a Message               |     |
| Retry a Message              | 3-4 |
| View and Edit a Message      | 3-4 |
| Save a Message Locally       | 3-5 |

| Import a New Hospital Record to Hospital Tables      | 3-5 |
|------------------------------------------------------|-----|
| Update an Existing Hospital Record                   | 3-6 |
| View Hospital Record Details                         | 3-6 |
| View the Error History of a Message                  | 3-8 |
| View the Hospital Reference Information of a Message | 3-8 |
| View the Routing Information of a Message            | 3-9 |

## Glossary

# **Send Us Your Comments**

Oracle® Retail Integration Bus Hospital Administration Guide, Release 16.0.023.

Oracle welcomes customers' comments and suggestions on the quality and usefulness of this document.

Your feedback is important, and helps us to best meet your needs as a user of our products. For example:

- Are the implementation steps correct and complete?
- Did you understand the context of the procedures?
- Did you find any errors in the information?
- Does the structure of the information help you with your tasks?
- Do you need different information or graphics? If so, where, and in what format?
- Are the examples correct? Do you need more examples?

If you find any errors or have any other suggestions for improvement, then please tell us your name, the name of the company who has licensed our products, the title and part number of the documentation and the chapter, section, and page number (if available).

**Note:** Before sending us your comments, you might like to check that you have the latest version of the document and if any concerns are already addressed. To do this, access the Online Documentation available on the Oracle Technology Network Web site. It contains the most current Documentation Library plus all documents revised or released recently.

Send your comments to us using the electronic mail address: retail-doc\_us@oracle.com

Please give your name, address, electronic mail address, and telephone number (optional).

If you need assistance with Oracle software, then please contact your support representative or Oracle Support Services.

If you require training or instruction in using Oracle software, then please contact your Oracle local office and inquire about our Oracle University offerings. A list of Oracle offices is available on our Web site at http://www.oracle.com.

# Preface

The Oracle Retail Integration Bus Hospital Administration Guide describes the application user interface and how to navigate through it.

#### **Audience**

This document is intended for the users and administrators of Oracle RIB Hospital Administration. This may include merchandisers, buyers, and business analysts.

#### **Documentation Accessibility**

For information about Oracle's commitment to accessibility, visit the Oracle Accessibility Program website at http://www.oracle.com/pls/topic/lookup?ctx=acc&id=docacc.

#### Access to Oracle Support

Oracle customers that have purchased support have access to electronic support through My Oracle Support. For information, visit http://www.oracle.com/pls/topic/lookup?ctx=acc&id=info or visit http://www.oracle.com/pls/topic/lookup?ctx=acc&id=trs if you are hearing impaired.

#### **Related Documents**

For more information, see the following documents in the Oracle Retail Integration Bus documentation set:

- Oracle Retail Integration Cloud Service Release Notes
- Oracle Retail Integration Cloud Service Action List
- Oracle Retail Integration Cloud Services Administration Guide
- Oracle Retail Integration Bus Implementation Guide
- Oracle Retail Integration Bus Installation Guide
- Oracle Retail Integration Bus Operations Guide
- Oracle Retail Integration Bus Support Tools Guide
- Oracle Retail Functional Artifacts Guide
- Oracle Retail Functional Artifact Generator Guide
- Oracle Retail Service-Oriented Architecture Enabler Tool Guide

- Oracle Retail Integration Bus Java Messaging Service Console Guide
- Oracle Retail Service Backbone Developers Guide
- Oracle Retail Service Backbone Implementation Guide
- Oracle Retail Integration Console (RIC) User Guide
- Oracle Retail Service Backbone Security Guide
- Oracle Retail Bulk Data Integration Implementation Guide
- Oracle Retail Bulk Data Integration Installation Guide
- Oracle Retail Financial Integration for Oracle Retail Merchandise Operations Management and Oracle Financials Implementation Guide
- Oracle Retail Financial Integration for Oracle Retail Merchandise Operations Management and Oracle Financials Installation Guide
- Oracle Retail Job Orchestration and Scheduler Implementation Guide

#### **Customer Support**

To contact Oracle Customer Support, access My Oracle Support at the following URL:

https://support.oracle.com

When contacting Customer Support, please provide the following:

- Product version and program/module name
- Functional and technical description of the problem (include business impact)
- Detailed step-by-step instructions to re-create
- Exact error message received
- Screen shots of each step you take

## **Review Patch Documentation**

When you install the application for the first time, you install either a base release (for example, 16.0) or a later patch release (for example, 16.0.023). If you are installing the base release, additional patch, and bundled hot fix releases, read the documentation for all releases that have occurred since the base release before you begin installation. Documentation for patch and bundled hot fix releases can contain critical information related to the base release, as well as information about code changes since the base release.

#### Improved Process for Oracle Retail Documentation Corrections

To more quickly address critical corrections to Oracle Retail documentation content, Oracle Retail documentation may be republished whenever a critical correction is needed. For critical corrections, the republication of an Oracle Retail document may at times not be attached to a numbered software release; instead, the Oracle Retail document will simply be replaced on the Oracle Technology Network Web site, or, in the case of Data Models, to the applicable My Oracle Support Documentation container where they reside. This process will prevent delays in making critical corrections available to customers. For the customer, it means that before you begin installation, you must verify that you have the most recent version of the Oracle Retail documentation set. Oracle Retail documentation is available on the Oracle Technology Network at the following URL:

http://www.oracle.com/technetwork/documentation/oracle-retail-10
0266.html

An updated version of the applicable Oracle Retail document is indicated by Oracle part number, as well as print date (month and year). An updated version uses the same part number, with a higher-numbered suffix. For example, part number E123456-02 is an updated version of a document with part number E123456-01.

If a more recent version of a document is available, that version supersedes all previous versions.

#### **Oracle Retail Documentation on the Oracle Technology Network**

Oracle Retail product documentation is available on the following web site:

http://www.oracle.com/technetwork/documentation/oracle-retail-10
0266.html

(Data Model documents are not available through Oracle Technology Network. You can obtain them through My Oracle Support.)

## Conventions

The following text conventions are used in this document:

| Convention | Meaning                                                                                                    |
|------------|----------------------------------------------------------------------------------------------------|
| boldface   | Boldface type indicates graphical user interface elements associated with an action, or terms defined in text or the glossary.         |
| italic     | Italic type indicates book titles, emphasis, or placeholder variables for which you supply particular values.                          |
| monospace  | Monospace type indicates commands within a paragraph, URLs, code in examples, text that appears on the screen, or text that you enter. |

# **1** Introduction

Oracle Retail Integration Bus Hospital Administration or RIB Hospital Administration (RIHA) is a tool to manage RIB messages in the RIB hospital error tables.

Using RIHA you can search for hospital records, stop a message from being retried, retry a message for which maximum system-set retries have been tried, and delete a message from the tables. You can insert new records into hospital tables. You can also update existing hospital records and message payloads.

RIHA should be installed only after core RIB components have been installed and verified.

Using RIHA is the recommended way to perform all RIB Hospital error table operations.

# Installation and Setup

The RIHA installation chapter widely focuses on ADF 12c runtime installation and deploying the tool's EAR file. For more information about domain creation and other server related information, see the WebLogic application server documents.

#### Installation and Setup Instructions

This section describes the installation and setup instructions including the installation prerequisite, preparing the WebLogic server, creating a WebLogic domain, verifying installation of ADF runtime libraries, extending an existing domain to add ADF run-time libraries, and deploying the EAR file. It also describes the security setup guidelines.

**Note:** The screen captures included in the following procedures are for example only. Because these procedures must be followed for each application, valid values will vary. Therefore, consider the illustrations as guides only; the values shown may not always apply.

#### Installation Prerequisite

The RIB Hospital Administration(RIHA) requires Oracle WebLogic Server 12c

(12.2.1.2.0) and built with Java 8 (JDK 1.8.0+ 64 bit or later, with the latest security updates.

**Important:** If there is an existing WebLogic 12.x.x or 10.3.xc installation on the server, you must upgrade to WebLogic 12.2.1.2.0. All middleware components associated with WebLogic server 10.3.6 should be upgraded to 12.2.1.2.0

Back up the weblogic.policy file (\$WLS\_HOME/wlserver/server/lib) before upgrading your WebLogic server, because this file could be overwritten. Copy over the weblogic.policy backup file after the WebLogic upgrade is finished and the post patching installation steps are completed.

For upgrading your WebLogic server to 12.2.1.2.0 use the appropriate Upgrade Installer.

#### Prepare the WebLogic Server

Take the following steps to prepare the WebLogic server:

- **1.** Find fmw\_12.2.1.2.0\_infrastructure\_Disk1\_1of1.zip and download this file to your system.
- **2.** Extract the contents of this zip file to your system. Use the fmw\_12.2.1.2.0\_ infrastructure.jar file to run the installer.
- **3.** Run the installer by executing the java -jar fmw\_12.2.1.2.0\_infrastructure.jar file. The Welcome window displays.

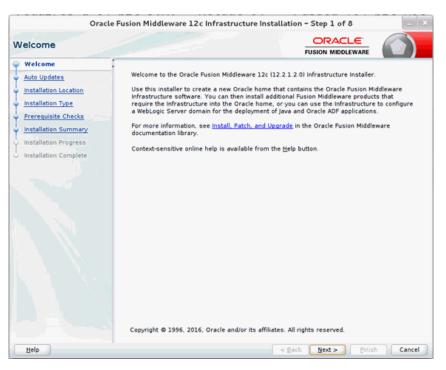

4. Click Next. The Auto Updates window displays.

| Ora                                                                                              | acle Fusion Middleware 12c Infrastructu                                        | liddleware 12c Infrastructure Installation - Step 2 of 8 |  |  |  |  |
|--------------------------------------------------------------------------------------------------|--------------------------------------------------------------------------------|----------------------------------------------------------|--|--|--|--|
| uto Updates                                                                                      |                                                                                |                                                          |  |  |  |  |
| Welcome           Auto Updates           Installation Location           Installation Type       | Skip <u>Auto Updates</u> Select patches from <u>directory</u> Location:        | Br <u>o</u> wse                                          |  |  |  |  |
| Prerequisite Checks     Installation Summary     Installation Progress     Installation Complete | Search My Oracle Support for Updates Username: Password: Proxy Settings Search | Test Connection                                          |  |  |  |  |
| Help                                                                                             |                                                                                | < Back Next > Finish Cancel                              |  |  |  |  |

**5.** Select appropriate radio button and click **Next**. The Installation Location window displays.

| Orac                    | e Fusion Middleware 12c Infrastructure Installation - Step 3 of 8                                                                            |
|-------------------------|----------------------------------------------------------------------------------------------------|
| Installation Location   |                                                                                                    |
| Welcome                 | Qracle Home:                                                                                                    |
| 4 Auto Updates          | ▼ Browse                                                                                                    |
| Installation Location   | Feature Sets Installed At Selected Oracle Home: View                                                                                         |
| Installation Type       |                                                                                                    |
| Prerequisite Checks     |                                                                                                    |
| Installation Summary    |                                                                                                    |
| 4 Installation Progress |                                                                                                    |
| Unstallation Complete   |                                                                                                    |
|                         |                                                                                                    |
|                         |                                                                                                    |
|                         |                                                                                                    |
|                         |                                                                                                    |
|                         |                                                                                                    |
|                         |                                                                                                    |
|                         |                                                                                                    |
|                         |                                                                                                    |
|                         |                                                                                                    |
|                         |                                                                                                    |
|                         |                                                                                                    |
|                         | Oracle Home may only contain alphanumeric, underscore (_), hyphen (-) or dot(.) characters and it must begin with an alphanumeric character. |
| Help                    | < Back Next > Einish Cancel                                                                                                    |

**6.** Click **Browse** to select the Oracle Home location where the Weblogic server is to be installed. Click **Next**. The Installation Type window displays.

| Oracl                                                                                                    | e Fusion Middleware 12c Infrastructure Installation – Step 4 of 9                                                                                                    | - x    |
|----------------------------------------------------------------------------------------------------|----------------------------------------------------------------------------------------------------|--------|
| Welcome<br>Auto Updates<br>Installation Location<br>Installation Type<br>Prerequisite Checks<br>Security Updates<br>Installation Summary<br>Installation Progress<br>Installation Complete | • Fusion Middleware Infrastructure • Fusion Middleware Infrastructure With Examples Oracle Fusion Middleware 12c Infrastructure 12.2.1.2.0 © Oracle Fusion Middleware 12c Infrastructure 12.2.1.2.0 Coherence Product Files 12.2.1.2.0 Web 2.0 HTTP Pub-Sub Server 12.2.1.2.0 WebLogic Client Jars 12.2.1.2.0 WebLogic Client Jars 12.2.1.2.0 Enterprise Manager Fusion Middleware Control 12.2.1.2.0 Clie WLS Config 12.2.1.2.0 Enterprise Manager Fusion Middleware Control 12.2.1.2.0 Enterprise Manager Fusion Middleware Control 12.2.1.2.0 WebLogic Evaluation Database 12.2.1.2.0 WebLogic Feature Set Group Fusion Middleware Support 12.2.1.2.0 O Open Source Components Fusion Middleware Maven Support 12.2.1.2.0 Ø Fr and Enterprise Manager WLS for FRW 12.2.1.2.0 Ø Oracle Automatic Diagnostic Repository Feature Set Group FMW Platform Generic 12.2.1.2.0 |        |
| Help                                                                                                    | < Back Next > Finish                                                                                                    | Cancel |

**7.** Select Fusion Middleware Infrastructure and click **Next**. The installer performs the pre-requisite checks and ensures all required conditions are satisfied.

|         | ing operating i  |               |              | -                 |                                       |              |
|---------|------------------|---------------|--------------|-------------------|---------------------------------------|--------------|
|         |                  |               | fication     | -                 |                                       |              |
|         |                  |               |              | nstaller          |                                       |              |
| Check   | ing Java versio  | on used to la | unch the i   | nstaller          |                                       |              |
|         |                  |               |              |                   |                                       |              |
|         |                  |               |              |                   |                                       |              |
|         |                  |               |              |                   |                                       |              |
|         |                  |               |              |                   |                                       |              |
|         |                  |               |              |                   |                                       |              |
|         |                  |               |              |                   |                                       |              |
|         |                  |               |              |                   |                                       |              |
| P Berur | Skip             |               | ✓ View       | Successfu         | il <u>T</u> asks                      | <br>View Log |
|         | P) <u>R</u> erur | P Rerun Skip  | P Rerun Skip | P Berun Sijp View | p Berun Skip View Successfu<br>< Back |              |

**8.** When the pre-requisite check completes successfully, click **Next**. The Security Updates window displays.

| Oracle                | Fusion Middleware 12c Infrastructure Installation - Step 6 of 9                             |
|-----------------------|---------------------------------------------------------------------------------------------|
| Security Updates      |                                                                                             |
| 9 Welcome             |                                                                                             |
| Auto Updates          |                                                                                             |
| Installation Location |                                                                                             |
| Installation Type     | Provide your email address to be informed of security issues, install the product           |
| Prerequisite Checks   | and initiate configuration manager. <u>View details</u>                                     |
| Security Updates      | E <u>m</u> ail:<br>Easier for you if you use your My Oracle Support email address/username. |
| Installation Summary  | Laster for your you any your ify offere outgoing and an and an and an inter-                |
| Installation Progress | ✓ I wish to receive security updates via My Oracle Support.                                 |
| Installation Complete | My Oracle Support Password:                                                                 |
|                       |                                                                                             |
| Help                  | < <u>Back</u> Next> Einish Cancel                                                           |

9. Prove the information and click Next. The Installation Summary window displays.

| nstallation Summary    |                                                                                                    |
|------------------------|----------------------------------------------------------------------------------------------------|
| Welcome                | Install Oracle Fusion Middleware 12c Infrastructure                                                                                   |
| Auto Updates           | Installation Location                                                                                                    |
| hand a line to a block | Oracle Home Location:                                                                                                    |
| Installation Location  | Log File Location: /tmp/OraInstall2017-04-06_01-48-50AM/install2017-04-06_01-48-50AM                                                  |
| Installation Type      | .log                                                                                                    |
| Prerequisite Checks    | 🖯 Disk Space                                                                                                    |
| 1.1                    | Required: 2039 MB                                                                                                    |
| Security Updates       | Available: 425398 MB                                                                                                    |
| Installation Summary   | Feature Sets to Install                                                                                                    |
| Installation Progress  | FMW Platform Generic 12.2.1.2.0                                                                                                    |
|                        | OPatch 13.9.1.0.0                                                                                                    |
| Installation Complete  | Toplink Developer 12.2.1.2.0<br>Core Application Server 12.2.1.2.0                                                                    |
|                        | Core Application Server 12.2.1.2.0<br>Coherence Product Files 12.2.1.2.0                                                              |
|                        | Web 2.0 HTTP Pub-Sub Server 12.2.1.2.0                                                                                                |
|                        | WebLogic SCA 12.2.1.2.0                                                                                                    |
|                        | WebLogic Client Jars 12.2.1.2.0                                                                                                    |
|                        | Administration Console Additional Language Help Files 12.2.1.2.0                                                                      |
|                        | CIE WLS Config 12.2.1.2.0                                                                                                    |
|                        | Enterprise Manager Fusion Middleware Control 12.2.1.2.0                                                                               |
|                        | Fusion Middleware Maven Support 12.2.1.2.0                                                                                            |
|                        | Thirdparty (DBC Drivers 12.2.1.2.0                                                                                                    |
|                        | WebLogic Evaluation Database 12.2.1.2.0                                                                                               |
|                        | WLS for FMW 12.2.1.2.0                                                                                                    |
|                        |                                                                                                    |
|                        | Save Response File                                                                                                    |
|                        | Select Install to accept the above options and start the installation.                                                                |
|                        | To change the above options before starting the installation, select the option to change in the left<br>pane or use the Back button. |

10. Click Install. The Installation Progress window displays.

| Oracle                | Fusion | Middleware 1      | 2c Infrastru      | cture Instal | lation - Step 8 of 9                  |                                   |
|-----------------------|--------|-------------------|-------------------|--------------|---------------------------------------|-----------------------------------|
| Installation Progress |        |                   |                   |              |                                       |                                   |
| y Welcome             |        |                   |                   |              |                                       |                                   |
| Y Auto Updates        |        |                   |                   | 97%          | h                                     |                                   |
| Installation Location | 1      | Prepare           |                   |              |                                       |                                   |
| Unstallation Type     | ~      | Сору              |                   |              |                                       |                                   |
| Y Prerequisite Checks | ~      | Generating Libr   | aries             |              |                                       |                                   |
| Security Updates      | ~      | Performing Stri   | ing Substitutions | ;            |                                       |                                   |
| Installation Summary  | 1      | Linking           |                   |              |                                       | · · ·                             |
| Installation Progress | ~      | Setup             |                   |              |                                       |                                   |
| Unstallation Complete | ٩      | Saving the inve   | ntory             |              |                                       |                                   |
|                       |        | Post install scri | ipts              |              |                                       |                                   |
|                       |        |                   |                   |              |                                       |                                   |
|                       | 1      | 1                 |                   |              |                                       |                                   |
|                       |        |                   |                   |              |                                       |                                   |
|                       |        |                   |                   |              |                                       |                                   |
|                       |        |                   |                   |              |                                       |                                   |
|                       |        |                   |                   |              |                                       |                                   |
|                       |        |                   |                   |              |                                       |                                   |
|                       | View   | Messages          |                   | View Su      | ccessful Tasks                        | View Log                          |
|                       |        |                   |                   |              |                                       |                                   |
|                       | -      | 5                 |                   | No.          | Hardware and So<br>Engineered to Work | o <mark>ftware</mark><br>Together |
| Help                  |        | N                 | -                 |              | < Back Next >Einis                    | Cancel                            |

**11.** Click **Next** when the installation completes. The Installation Complete window displays.

| Oracle                                                                                                    | Fusion Middleware 12c Infrastructure                                                                                                    | nstallation - Step 9 of 9                                                                                                    | - ×        |
|----------------------------------------------------------------------------------------------------|----------------------------------------------------------------------------------------------------|----------------------------------------------------------------------------------------------------|------------|
| Installation Complete                                                                                                    |                                                                                                    |                                                                                                    |            |
| Welcome<br>Auto Updates<br>Installation Location<br>Installation Type<br>Prerequisite Checks<br>Security Updates<br>Installation Summary<br>Installation Progress<br>Installation Complete | Jog<br>Feature Sets Installed Successfully<br>FMW Platform Generic 12.2.1.2.0<br>OPatch 13.9.1.0.0<br>Toplink Developer 12.2.1.2.0<br>Core Application Server 12.2.1.2.0<br>Coherence Product Files 12.2.1.2.0<br>Web 2.0 HTTP Pub-Sub Server 12.2.1.<br>WebLogic SCA 12.2.1.2.0<br>MebLogic SCA 12.2.1.2.0<br>Administration Console Additional Lar<br>CIE WLS Config 12.2.1.2.0<br>Enterprise Manager Fusion Middlewa<br>Fusion Middleware Maven Support 12<br>Thirdparty JDBC Drivers 12.2.1.2.0<br>WebLogic SCB Drivers 12.2.1.2.0<br>WLS for FMW 12.2.1.2.0 | FUSION MIDDLEWARE           offrastructure           7-04-06_01-48-50AM/install2017-04-06           2.0           nguage Help Files 12.2.1.2.0           re Control 12.2.1.2.0           2.1.2.0 | 01-48-50AM |
|                                                                                                    | Next Step(s):<br>See the online help for next steps after insta<br>Oracle Fusion Middleware 12c Infrastructure in                                                                                                    |                                                                                                    |            |
| Help                                                                                                    | 1                                                                                                    | < <u>Back</u> Next > Einist                                                                                                    | h Cancel   |

#### Creating Required RCU Schema Using the Repository Creation Utility

To create a schema user for the domain, take the following steps:

1. Run the RCU from the <MW\_HOME>/oracle\_common/bin folder. The Welcome window displays.

|                             | Welcome - Step 1 of 8                                  |                              |                    |
|-----------------------------|--------------------------------------------------------|------------------------------|--------------------|
| Repository Creation U       | tility                                                 |                              | $\bigtriangledown$ |
| @ Welcome                   | Welcome to Repository Creation Utility 12.2.1.2.0 for  | Oracle Fusion Middleware.    |                    |
| Create Repository           | The Repository Creation Utility enables you to create  | and drop database schemas th | at are required    |
| Database Connection Details | for<br>Oracle Fusion Middleware products.              |                              |                    |
| Select Components           |                                                        |                              |                    |
| Schema Passwords            |                                                        |                              |                    |
| Map Tablespaces             |                                                        |                              |                    |
| Summary                     |                                                        |                              |                    |
| Completion Summary          |                                                        |                              |                    |
|                             |                                                        |                              |                    |
|                             | Copyright © 1996,2016, Oracle and/or its affiliates. A | Il rights reserved.          |                    |
| Help                        |                                                        | < Back Next > Finis          | Cancel             |

2. Click Next and select the Create Repository option.

|                                                             | Welcome - Step 2 of 8                                                                        |                    | (= ) ×       |
|-------------------------------------------------------------|----------------------------------------------------------------------------------------------|--------------------|--------------|
| Repository Creation Ut                                      | ility                                                                                        |                    | $\heartsuit$ |
| Welcome<br>Create Repository<br>Database Connection Details | Greate Repository     Create and load component schemas into a data                          | basë.              |              |
| Select Components     Schema Passwords                      | System Load and Product Load     Thave DBA privileges.                                       |                    |              |
| Map Tablespaces     Summary     Completion Summary          | <ul> <li>Prepare Scripts for System Load<br/>Create scripts for DBA to run later.</li> </ul> |                    |              |
| C compression summary                                       | O Perform Product Load<br>System Load scripts have been run by DBA.                          |                    |              |
|                                                             | O grop Repository<br>Remove component schemas from a database.                               |                    |              |
| Help                                                        | <                                                                                            | Back Next > Binisi | Cancel       |

**3.** Click **Next**. Enter the database credentials where the schema user has to be created.

|                                                                    | 1                                       | Welcome - Step 3 of 8                                                                                                    |
|--------------------------------------------------------------------|-----------------------------------------|----------------------------------------------------------------------------------------------------|
| Repository Creation Util                                           | ity                                     |                                                                                                    |
| Create Repository                                                  | <u>D</u> atabase Type:                  | Oracle Database                                                                                                    |
| Database Connection Det     Select Components     Schema Passwords | Host Na <u>m</u> e:                     | For RAC database, specify VIP name or one of the Node name as Host name.<br>For SCAN enabled RAC database, specify SCAN host as Host name. |
| Map Tablespaces     Summary     Completion Summary                 | P <u>o</u> rt:<br><u>S</u> ervice Name: | 1521                                                                                                    |
|                                                                    | <u>U</u> sername:                       | Sys<br>User with DBA or SYSDBA privileges. Example:sys                                                                                     |
|                                                                    | Password:                               | •••••                                                                                                    |
|                                                                    | Bole:                                   | SYSDBA<br>One or more components may require SYSDBA role for the operation to                                                              |
|                                                                    |                                         |                                                                                                    |
| Help                                                               |                                         | < Back Next > Finish Cancel                                                                                                    |

**4.** Click **Next**. Specify the prefix to be used for the schema user creation. For example, INT. Select Metadata Services, Weblogic Services, and Oracle Platform Security Services.

|                              | Welcome                                                           | - Step 4 of 8          |                                |                 |
|------------------------------|-------------------------------------------------------------------|------------------------|--------------------------------|-----------------|
| Repository Creation U        | tility                                                            |                        |                                | 3               |
| Welcome<br>Create Repository | Specify a unique prefix for all s<br>and manage the schemas later |                        | ession, so you can easily loca | ate, reference, |
| Database Connection Details  | Select existing prefix:                                           | BDI16B                 |                                | Ť               |
| Select Components            | <u>Create new prefix</u> :                                        | INT                    |                                |                 |
| Schema Passwords             |                                                                   | Alpha numeric only. Ca | nnot start with a number. No   | special         |
| Map Tablespaces              | [                                                                 |                        | 0.1                            |                 |
| Summary                      | Component                                                         |                        | Schema Owner                   |                 |
| Completion Summary           | EMAS Common Sche                                                  |                        |                                |                 |
|                              |                                                                   | tructure Services      | INT STB                        |                 |
|                              | ✓ Oracle Platform                                                 | n Security Services    | INT OPSS                       |                 |
|                              | User Messagin                                                     |                        | INT_UMS                        |                 |
|                              | Audit Services                                                    |                        | INT_IAU                        |                 |
|                              | Audit Services                                                    |                        | INT_IAU_APPEN                  |                 |
|                              | Audit Services                                                    |                        | INT_IAU_VIEWER                 |                 |
|                              | Metadata Serv                                                     |                        | INT_MDS                        |                 |
|                              | Weblogic Servi                                                    | ces                    | INT_WLS                        |                 |
|                              |                                                                   |                        |                                |                 |
| Help                         |                                                                   |                        | Back Next > Finish             | Cancel          |

**5.** Click **Next**. Specify the password.

|                                                                                                    | W      | elcome - Step 5 of 8                                                                                                    |              | · _ · · · × |
|----------------------------------------------------------------------------------------------------|--------|----------------------------------------------------------------------------------------------------|--------------|-------------|
| Repository Creation U                                                                                | tility |                                                                                                    |              | 3           |
| Velcome<br>Create Repository<br>Database Connection Details<br>Select Components<br>Schema Passwords |        | main and auxiliary schema users.<br>ds for all schemas<br><br>Alpha numeric only.Cannot start with a<br>No special characters except: \$, # |              |             |
| Map Tablespaces     Summary     Completion Summary                                                   |        | asswords for auxiliary schemas                                                                                                    |              |             |
|                                                                                                    |        |                                                                                                    |              |             |
| ( <u>H</u> elp                                                                                       |        | < Back                                                                                                    | Next > Finis | Cancel      |

**6.** Click **Next**. The window provides the details of tablespaces created as part of schema creation.

|                             |                            |                        | 0004                         |                       |
|-----------------------------|----------------------------|------------------------|------------------------------|-----------------------|
| epository Creation U        | Jtility                    |                        | ORA                          |                       |
|                             |                            |                        | FUSION MIL                   | DLEWARE               |
| Welcome                     |                            |                        | ected components appear i    |                       |
|                             | to create new tablespace   | s or modify existing t | ablespaces, use the Manag    | le Tablespaces Button |
| Create Repository           |                            |                        |                              |                       |
| Database Connection Details |                            |                        |                              | Manage Tablespac      |
| Select Components           |                            |                        |                              |                       |
| Schema Passwords            | Component                  | Schema Owner           | Default Tablespace           | Temp Tablespace       |
| Schema Passwords            | Common Infrastructu        |                        | *INT STB                     | *INT IAS TEMP         |
| Map Tablespaces             | Oracle Platform Secu       |                        | *INT_IAS_OPSS                | *INT_IAS_TEMP         |
| Cummun.                     | User Messaging Serv        |                        | *INT IAS UMS                 | *INT IAS TEMP         |
| Summary                     | Audit Services             | INT IAU                | *INT IAU                     | *INT_IAS_TEMP         |
| Completion Summary          |                            | INT IAU APPEND         | *INT IAU                     | *INT IAS TEMP         |
|                             | Audit Services Viewer      | INT IAU VIEWER         | *INT_IAU                     | *INT_IAS_TEMP         |
|                             | Metadata Services          | INT MDS                | *INT MDS                     | *INT_IAS_TEMP         |
|                             | Weblogic Services          | INT WLS                | *INT WLS                     | *INT IAS TEMP         |
|                             | * Default tablespaces (spa | cified in the configur | ation files) are to be creat | ed upon confirmation. |
|                             | **                         |                        |                              |                       |

7. Click Next. The Confirmation window displays.

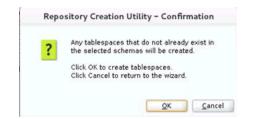

8. Click OK. The Summary window displays.

|    |                                                                                                    | Welcome - S                                                                                                    | tep 7 of 8              |                                             | -                                                | ×  |
|----|----------------------------------------------------------------------------------------------------|----------------------------------------------------------------------------------------------------|-------------------------|---------------------------------------------|--------------------------------------------------|----|
| Re | epository Creation U                                                                                                    | Itility                                                                                                    |                         |                                             |                                                  | Ē  |
|    | Welcome<br>Create Repository<br>Patabase Connection Details<br>Select Components<br>Schema Passwords<br>Map Tablespaces<br>Summary | Database details:<br>Host Name<br>Port<br>Service Name<br>Connected As<br>Operation<br>Prefix for (prefixable) Schema Owne |                         | a Load concurrently                         |                                                  |    |
| -  | Completion Summary                                                                                                    | Component<br>Common Infrastructure Services                                                                                | Schema Owner<br>INT_STB | Tablespace Type<br>Default<br>Temp          | Tablespace Name<br>INT_STB<br>INT_IAS_TEMP       | -  |
|    |                                                                                                    | Oracle Platform Security Services                                                                                          | INT_OPSS                | Additional<br>Default<br>Temp<br>Additional | (None)<br>INT_IAS_OPSS<br>INT_IAS_TEMP<br>(None) |    |
|    |                                                                                                    | User Messaging Service                                                                                                    | INT_UMS                 | Default<br>Temp<br>Additional               | INT_IAS_UMS<br>INT_IAS_TEMP<br>(None)            |    |
|    |                                                                                                    | Audit Services                                                                                                    | INT_IAU                 | Default<br>Temp<br>Additional               | INT_IAU<br>INT_IAS_TEMP<br>(None)                |    |
|    |                                                                                                    | Audit Services Append                                                                                                    | INT_IAU_APPEND          | Default<br>Temp                             | INT_IAU<br>INT_IAS_TEMP                          | •  |
| 4  |                                                                                                    | Save Besponse File                                                                                                    |                         |                                             |                                                  |    |
|    | Help                                                                                                    |                                                                                                    | <                       | Back Next >                                 | <u>C</u> reate Cano                              | el |

**9.** Click **Create** and proceed to create the schema. This could take a while to complete. The Completion Summary window displays.

| ecution Time 1 minute 43<br>U Logfile /tmp/RCU20                                                                                                    |                                                                                                    | 55123436/logs/rcu.log                                                                                                    | DLEWARE                                                                                                    |
|----------------------------------------------------------------------------------------------------|----------------------------------------------------------------------------------------------------|----------------------------------------------------------------------------------------------------|----------------------------------------------------------------------------------------------------|
| st Name<br>rt 1521<br>rvice Name<br>innected As sys<br>ieration System and<br>ecution Time 1 minute 43<br>U Logfile /tmp/RCU20<br>imponent Log<br>/tmp/RCU20 | seconds                                                                                                    | 55123436/logs/rcu.log                                                                                                    | 3                                                                                                    |
| efix for (prefixable) INT<br>hema Owners                                                                                                    | _                                                                                                    |                                                                                                    |                                                                                                    |
| Component                                                                                                    | Status                                                                                                    | Time                                                                                                    | Logfile(Click to view)                                                                                                    |
|                                                                                                    | Success                                                                                                    | 00:09.296(sec)                                                                                                    | stb.log                                                                                                    |
| acle Platform Security Services                                                                                                    | Success                                                                                                    | 00:16.123(sec)                                                                                                    | opss.log                                                                                                    |
| er Messaging Service                                                                                                    | Success                                                                                                    | 00:13.288(sec)                                                                                                    | ucsums.log                                                                                                    |
| idit Services                                                                                                    | Success                                                                                                    | 00:12.093(sec)                                                                                                    | iau.log                                                                                                    |
| idit Services Append                                                                                                    | Success                                                                                                    | 00:09.287(sec)                                                                                                    | iau_append.log                                                                                                    |
| dit Services Viewer                                                                                                    | Success                                                                                                    | 00:09.258(sec)                                                                                                    | iau_viewer.log                                                                                                    |
| etadata Services                                                                                                    | Success                                                                                                    | 00:12.967(sec)                                                                                                    | mds.log                                                                                                    |
| eblogic Services                                                                                                    | Success                                                                                                    | 00:16.790(sec)                                                                                                    | wis.log                                                                                                    |
|                                                                                                    | Component<br>mmon Infrastructure Services<br>acle Platform Security Services<br>er Messaging Service<br>dit Services<br>dit Services Append<br>dit Services Viewer<br>tadata Services | Component         Status           mmon Infrastructure Services         Success           acle Platform Security Services         Success           ef Messaging Service         Success           dit Services         Success           dit Services         Success           dit Services         Success           dit Services Append         Success           dit Services         Success           success         Success | Component         Status         Time           mmon Infrastructure Services         Success         00:09.296(sec)           acle Platform Security Services         Success         00:16.123(sec)           er Messaging Service         Success         00:13.288(sec)           dit Services         Success         00:12.093(sec)           dit Services Append         Success         00:09.287(sec)           dit Services         Success         00:12.293(sec)           tadata Services         Success         00:12.267(sec) |

#### Creating a WebLogic Domain with JRF

To create a new WebLogic domain with JRF, take the following steps:

1. Run the config.sh from <ORACLE\_HOME>/oracle\_common/common/bin folder. The Configuration Type window displays.

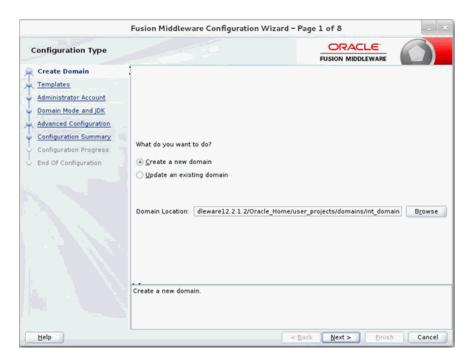

2. Select Create a new domain, provide domain location, and click Next. The Templates window displays. By default, the Basic WebLogic Server Domain - 12.2.1.2 [wlserver] checkbox is selected. Select the Oracle JRF - 12.2.1.2 [oracle\_ common], Oracle Enterprise Manager [em], Oracle WSM Policy Manager - 12.2.1.2

[oracle\_common], and Weblogic Advanced WebServices for JAX-WS Extension [oracle\_common] check boxes.

| Templates                                                                                                    |                                                                                                    |                                                                                                    |        |
|----------------------------------------------------------------------------------------------------|----------------------------------------------------------------------------------------------------|----------------------------------------------------------------------------------------------------|--------|
| Create Domain Templates Application Location Administrator Account Domain Mode and JDK Database Configuration Type Component Datasources JDBC Test Advanced Configuration Configuration Progress End Of Configuration | Oracle WSM Policy Manager - 12.<br>Oracle RAS Session Service - 12.<br>Oracle JRF SOAP/JMS Web Service<br>Oracle IRF SOAP/JMS Web Service<br>Oracle Interprise Manager-Restri<br>Oracle Restricted JRF - 12.2.1.2.0<br>Oracle Restricted JRF - 12.2.1.2.0<br>WebLogic Coherence Cluster Exter<br>WebLogic Advanced Web Services | 12.2.1.2.0 [wlserver] *<br>1.2.0 [em]<br>asic - 12.2.1.2.0 [oracle_common]<br>2.1.0 [oracle_common]<br>2.1.0 [oracle_common]<br>cted JRF - 12.2.1.2.0 [em]<br>mmon]<br>[oracle_common]<br>nsion - 12.2.1.2.0 [wlserver]<br>for JAXWS Extension - 12.2.1.2.0 [oracle_commo<br>pplication - 12.2.1.2 [oracle_common]<br>ation - 12.2.1.2 [oracle_common] | Browse |

**3.** Click **Next**. The Application location window displays, provide the application location.

| Application Location                                                                                                    |                                                           |                                                                                                    |        |
|----------------------------------------------------------------------------------------------------|-----------------------------------------------------------|----------------------------------------------------------------------------------------------------|--------|
| Create Domain<br>Templates<br>Application Location<br>Administrator Account<br>Domain Mode and JDK<br>Database Configuration Type<br>Component Datasources<br>JDBC Test<br>Advanced Configuration<br>Configuration Summary<br>Configuration Progress<br>End Of Configuration | Domain name:<br>Domain location:<br>Application location: | domain<br>Dracle/Middleware12.2.1.2/Oracle_Home/user_projects/domains<br>re12.2.1.2/Oracle_Home/user_projects/applications/int_domain | Browse |
| Help                                                                                                    |                                                           | < Back Next > Einish                                                                                                    | Cancel |

**4.** Click **Next**. The Administrator Account window displays. Enter the user credentials you want to use to log in to the WebLogic Administration Console.

| 1                                                                                                    | Fusion Middlewar | e Configuration Wiza | rd - Page 4 of 12                     | - ×               |
|----------------------------------------------------------------------------------------------------|------------------|----------------------|---------------------------------------|-------------------|
| Administrator Account                                                                                                    |                  |                      |                                       |                   |
| Create Domain<br>Templates<br>Application Location<br>Administrator Account<br>Domain Mode and JDK<br>Database Configuration Type<br>Component Datasources<br>JDBC Test<br>Advanced Configuration<br>Configuration Summary<br>Configuration Progress<br>End Of Configuration |                  | weblogic<br>         | l must contain at least 8 alphanumeri | c characters with |
| Help                                                                                                    |                  |                      | < Back Next > Einish                  | Cancel            |

**5.** Click **Next**. The Domain Mode and JDK window displays. Set the Domain Mode as Production and select the JDK version (JDK 1.8 with the latest security updates) you want to use.

|                                                                                                    | Fusion Middleware Configuration Wizard - | Page 5 of 12         | - ×    |
|----------------------------------------------------------------------------------------------------|------------------------------------------|----------------------|--------|
| Domain Mode and JDK                                                                                                    |                                          |                      |        |
| Create Domain<br>Templates<br>Application Location<br>Administrator Account<br>Domain Mode and JDK<br>Database Configuration Type<br>Component Datasources<br>IDBC Test<br>Advanced Configuration<br>Configuration Summary<br>Configuration Progress<br>End Of Configuration | Domain Mode                              |                      |        |
| Help                                                                                                    |                                          | < Back Next > Finish | Cancel |

6. Click Next. The Database Configuration Type window displays.

- **a.** Select RCU Data radio button.
- **b.** Select Oracle as the Vendor.
- **c.** Select Oracle's Driver (Thin) for Service connections; Version 9.0.1 and later as the Driver.
- **d.** Enter the Service, Host Name, Port, Schema Owner, and Schema Password for \*\_STB schema created using RCU.
- e. Click Get RCU Configuration.

The Connection Result Log displays the connection status.

|                                                                                                    | Fusion Middleware Configuration Wizard - P                                                                                                    | age 6 of 12                                    |
|----------------------------------------------------------------------------------------------------|----------------------------------------------------------------------------------------------------|------------------------------------------------|
| Database Configuration                                                                                                    | Туре                                                                                                    |                                                |
| Create Domain<br>Templates<br>Application Location<br>Administrator Account<br>Domain Mode and JDK<br>Database Configuration Ty | Specify AutoConfiguration Options Using:<br>BCU Data <u>Manual Configuration</u><br>Enter the database connection details using the Repo<br>schema credentials. The Wizard uses this connection<br>required for components in this domain. |                                                |
| Component Datasources                                                                                                    | Vendor: Oracle                                                                                                    | cle's Driver (Thin) for Service connections; 🕶 |
| JDBC Test                                                                                                    | DBMS/Service: Host Name:                                                                                                    | Port: 1521                                     |
| Advanced Configuration<br>Configuration Summary<br>Configuration Progress<br>End Of Configuration                               | Schema Owner: INT_STB Schema Pass                                                                                                    | word: •••••                                    |
|                                                                                                    | Connection Result Log<br>Connecting to the database serverOK<br>Retrieving schema data from database serverOK<br>Binding local schema components with retrieved data.<br>Successfully Done.<br>Click "Next" button to continue.            |                                                |
| Help                                                                                                    | < <u>E</u>                                                                                                    | Back Next > Einish Cancel                      |

7. Click Next. The JDBC Component Schema window displays.

| F                                                                                                    | usion Middleware Cor                                                                                                    | figuration W   | /izard – Page 7   | 7 of 12                                      |                                                                              | - ×          |
|----------------------------------------------------------------------------------------------------|----------------------------------------------------------------------------------------------------|----------------|-------------------|----------------------------------------------|------------------------------------------------------------------------------|--------------|
| JDBC Component Schema                                                                                                    |                                                                                                    |                |                   |                                              |                                                                              |              |
| Create Domain<br>Templates<br>Application Location<br>Administrator Account<br>Domain Mode and JDK<br>Database Configuration Type<br>Component Datasources | Vendor:<br>DBMS/Service:<br>Schema Owner:<br>Oracle RAC configuration f<br>O Convert to Grid<br>Edits to the data above will | or component s | vert to RAC multi |                                              |                                                                              | convert      |
| Advanced Configuration<br>Configuration Summary<br>Configuration Progress<br>End Of Configuration                                                          | Component Schema LocalSvcTbl Schema OWSM MDS Schema OPSS Audit Schema OPSS Audit Viewer Sc OPSS Schema                       | DBMS/Service   | Host Name         | Port<br>1521<br>1521<br>1521<br>1521<br>1521 | Schema Ow<br>INT_STB<br>INT_MDS<br>INT_IAU_APPE<br>INT_IAU_VIEWI<br>INT_OPSS | Schema Passw |
| Help                                                                                                    |                                                                                                    |                | < <u>B</u> ack    | <u>N</u> ext :                               | <u> </u>                                                                     | Cancel       |

**8.** Click **Next**. The JDBC Component Schema Test window displays status on whether the JDBC tests on the schemas were successful.

|                                                                                                    | Fusio                            | on Mid                                               | dleware Configuratio                                      | n Wizard - Pag | e 8 of 12          | _ ×           |
|----------------------------------------------------------------------------------------------------|----------------------------------|------------------------------------------------------|-----------------------------------------------------------|----------------|--------------------|---------------|
| JDBC Component Schem                                                                                                    | a Te                             | st                                                   |                                                           |                |                    |               |
| Create Domain<br>Templates<br>Application Location                                                                                                  |                                  | Status<br>V                                          | Component Schema<br>LocalSvcTbl Schema<br>OWSM MDS Schema |                | JDBC Connection UR | L             |
| Administrator Account     Domain Mode and JDK                                                                                                    | >>>                              | *                                                    | OPSS Audit Schema<br>OPSS Audit Viewer :<br>OPSS Schema   |                |                    |               |
| Database Configuration Type     Component Datasources     JDBC Test     Advanced Configuration     Configuration Summary     Configuration Progress | Cor                              | nnectio                                              | Result Log                                                | ancel Testing  |                    |               |
| <ul> <li>End Of Configuration</li> </ul>                                                                                                    | Driv<br>URL<br>Use<br>Pas<br>SQL | er=ora<br>=<br>r=INT_S<br>sword=<br>Test=S<br>FWK-64 |                                                           |                |                    |               |
| Help                                                                                                    |                                  |                                                      |                                                           | < <u>B</u> a   | k <u>N</u> ext >   | Einish Cancel |

**9.** Click **Next**. The Advanced Configuration window displays. Select all the checkboxes, except Domain Frontend Host Capture and JMS File Store options, in this window.

|                                                                                                    | Fusion Middleware Configuration Wizard -                                                                                                    | Page 9 of 23                                 | ×  |
|----------------------------------------------------------------------------------------------------|----------------------------------------------------------------------------------------------------|----------------------------------------------|----|
| Advanced Configuration                                                                                                    |                                                                                                    |                                              |    |
| Create Domain<br>Templates<br>Application Location<br>Administrator Account<br>Domain Mode and JDK<br>Database Configuration Tyr<br>Component Datasources<br>JDBC Test<br>Advanced Configuration<br>Administration Server<br>Node Manager<br>Managed Servers<br>Clusters<br>Server Templates<br>Coherence Clusters<br>Machines<br>Virtual Targets<br>Partitions<br>Deployments Targeting<br>Services Targeting | <ul> <li>✓ Administration Server<br/>Modify Settings</li> <li>✓ Node Manager<br/>Configure Node Manager</li> <li>✓ Topology<br/>Add, Delete or Modify Settings for Managed Serv</li> <li>Domain Frontend Host Capture<br/>Configure Domain Frontend Host</li> <li>✓ Deployments and Services<br/>Target to Servers or Clusters</li> <li>Eile Store<br/>Modify Settings</li> </ul> | ers, Clusters, Virtual Targets and Coherence | e  |
| Help                                                                                                    | <                                                                                                    | Back Next > Einish Cance                     | el |

**10.** Click **Next**. The Administration Server window displays. Enter the Listen Address and the Listen Port details.

|                                                                                                    | Fusion Middlewar                                                                      | re Configuration Wizard - Page 10 of 23                                                                                     | - ×    |
|----------------------------------------------------------------------------------------------------|---------------------------------------------------------------------------------------|----------------------------------------------------------------------------------------------------|--------|
| Administration Server                                                                                                    |                                                                                       |                                                                                                    |        |
| Create Domain<br>Templates<br>Application Location<br>Administrator Account<br>Domain Mode and JDK<br>Database Configuration Typ<br>Component Datasources<br>JDBC Test<br>Advanced Configuration<br>Administration Server<br>Node Manager<br>Managed Servers<br>Clusters<br>Server Templates<br>Coherence Clusters<br>Machines<br>Virtual Targets<br>Partitions<br>Deployments Targeting<br>Services Targeting | Listen Address A<br>Listen Port 7<br>Enable SSL<br>SSL Listen Port<br>Server Groups U | MinServer<br>VI Local Addresses<br>V001<br>Inspecified<br>t be null or empty and may not contain any : , = * ? % / _cloned. |        |
| Help                                                                                                    |                                                                                       | < <u>Back</u> <u>N</u> ext > Emist                                                                                          | Cancel |

**11.** Click **Next**. The Node Manager window displays. Select the Node Manager Type and enter the Node Manager credentials.

|                                                                                                    | Fusion Middleware Cor                                                                                                    | figuration Wizard                                                      | - Page 11 of 23                 | - ×    |
|----------------------------------------------------------------------------------------------------|----------------------------------------------------------------------------------------------------|------------------------------------------------------------------------|---------------------------------|--------|
| Node Manager                                                                                                    |                                                                                                    |                                                                        |                                 |        |
| Create Domain<br>Templates<br>Application Location<br>Administrator Account<br>Domain Mode and JDK<br>Database Configuration Typ<br>Component Datasources<br>IDBC Test<br>Advanced Configuration<br>Administration Server<br>Node Manager<br>Managed Servers<br>Clusters<br>Server Templates<br>Coherence Clusters<br>Machines<br>Virtual Targets<br>Partitions<br>Deployments Targeting<br>Services Targeting | Per Domain <u>C</u> ustom I<br>Node Manager Home:<br><u>M</u> anual Node Manager<br><b>Node Manager Creden</b><br>Username:<br>Password:<br>Confirm Password: | Location<br>: 5_Home/user_project<br>rr Setup<br>tials<br>weblogic<br> | s/domains/int_domain/nodemanage |        |
| Help                                                                                                    |                                                                                                    |                                                                        | < Back Next > Finish            | Cancel |

- **12.** Click Next. The Managed Servers window displays.
  - **a.** Click Add to add a managed server on which you will deploy the application.
  - **b.** Enter the Server Name, Listen Address, and Listen Port for the managed server.
  - c. Set the Server Groups to JRF-MAN-SVR.

|                                                    | Fusion Middleware | Configuration Wizar | d - Page 12    | 2 of 23        |                    | - ×              |
|----------------------------------------------------|-------------------|---------------------|----------------|----------------|--------------------|------------------|
| Managed Servers                                    |                   |                     |                |                |                    |                  |
| Templates                                          | . 📲 🎙 qq          | one 🗙 Delete        |                |                | 🧐 Dis <u>c</u> ar  | rd Changes       |
| Application Location     Administrator Account     | Server Name       | Listen Address      | Listen Port    | Enable<br>SSL  | SSL Listen<br>Port | Server<br>Groups |
| Domain Mode and JDK     Database Configuration Typ | int-app-server    | All Local Address   | 7003           |                | Disabled           | JRF-MAN-S        |
| Component Datasources                              |                   |                     |                |                |                    |                  |
| IDBC Test     Advanced Configuration               |                   |                     |                |                |                    |                  |
| Administration Server                              |                   |                     |                |                |                    |                  |
| Managed Servers                                    |                   |                     |                |                |                    |                  |
| <u>Clusters</u> Server Templates                   |                   |                     |                |                |                    |                  |
| <u>Coherence Clusters</u>                          |                   |                     |                |                |                    |                  |
| <u>Machines</u> Virtual Targets                    |                   |                     |                |                |                    |                  |
| Partitions                                         |                   |                     |                |                |                    |                  |
| Deployments Targeting     Services Targeting       |                   |                     |                |                |                    |                  |
| Help                                               | •                 |                     | < <u>B</u> ack | <u>N</u> ext > | Einish             | Cancel           |

**13.** Click **Next**. The Clusters window displays.

**a.** Click **Add** to add a cluster. This is an optional step in the procedure.

|                                                          | Fusion Middlewa | are Configur       | ation Wizard - | Page 13 of 23               | \$                     | - ×                      |
|----------------------------------------------------------|-----------------|--------------------|----------------|-----------------------------|------------------------|--------------------------|
| Clusters                                                 |                 |                    |                |                             |                        |                          |
| Templates                                                | Add             | 🗙 <u>D</u> elete   |                |                             | 🗐 Dis                  | card Changes             |
| Application Location     Administrator Account           | Cluster Name    | Cluster<br>Address | Frontend Host  | Frontend HTTP<br>Port       | Frontend<br>HTTPS Port | Dynamic<br>Server Groups |
| Domain Mode and JDK                                      |                 |                    |                |                             |                        |                          |
| Database Configuration Typ     Component Datasources     |                 |                    |                |                             |                        |                          |
| JDBC Test     Advanced Configuration                     |                 |                    |                |                             |                        |                          |
| Administration Server     Node Manager                   |                 |                    |                |                             |                        |                          |
| Managed Servers                                          |                 |                    |                |                             |                        |                          |
| Clusters     Server Templates                            |                 |                    |                |                             |                        |                          |
| <u>Coherence Clusters</u> Machines                       |                 |                    |                |                             |                        |                          |
| <ul> <li>Virtual Targets.</li> </ul>                     |                 |                    |                |                             |                        |                          |
| <u>     Partitions</u> <u>     Deployments Targeting</u> |                 |                    |                |                             |                        |                          |
|                                                          | •               |                    |                |                             |                        |                          |
| Help                                                     |                 |                    |                | < <u>B</u> ack <u>N</u> ext | > <u>F</u> inish       | Cancel                   |

- **14.** Click **Next**. The Server Templates window displays.
  - **a.** Click **Add** to add a server template. This is an optional step in the procedure.

| Fi                                                   | ision Middlewar                           | re Configuration V | Vizard - Page 1 | 4 of 23                      | - ×                    |
|------------------------------------------------------|-------------------------------------------|--------------------|-----------------|------------------------------|------------------------|
| Server Templates                                     |                                           |                    |                 |                              |                        |
| Create Domain<br>Templates                           | dan ang ang ang ang ang ang ang ang ang a | <u>D</u> elete     |                 | 🦃 Dis                        | s <u>c</u> ard Changes |
| Application Location                                 | Name                                      | Listen Port        | Enable SSL      | SSL Listen Port              | Cluster                |
| Administrator Account     Domain Mode and JDK        |                                           |                    |                 |                              |                        |
| Database Configuration Typ     Component Datasources |                                           |                    |                 |                              |                        |
| IDBC Test                                            |                                           |                    |                 |                              |                        |
| Advanced Configuration<br>Administration Server      |                                           |                    |                 |                              |                        |
| Vode Manager                                         |                                           |                    |                 |                              |                        |
| Managed Servers                                      |                                           |                    |                 |                              |                        |
| <u>Clusters</u> Server Templates                     |                                           |                    |                 |                              |                        |
| Coherence Clusters                                   |                                           |                    |                 |                              |                        |
| Virtual Targets                                      |                                           |                    |                 |                              |                        |
| Partitions                                           | • •                                       |                    |                 |                              |                        |
| Deployments Targeting                                |                                           |                    |                 |                              |                        |
| Services Targeting                                   |                                           |                    |                 |                              |                        |
| Help                                                 |                                           |                    | < <u>B</u> ack  | <u>N</u> ext > <u>Finish</u> | Cancel                 |

- **15.** Click **Next**. The Coherence Clusters window displays.
  - **a.** Add a coherence cluster. This is an optional step in the procedure.

|                            | Fusion Middleware Configuration Wi | zard - Page 15 of 23 | - ×          |
|----------------------------|------------------------------------|----------------------|--------------|
| Coherence Clusters         |                                    |                      |              |
| Templates                  | :                                  | Dis                  | card Changes |
| Application Location       | Cluster Name                       | Cluster Listen Po    | ort          |
| Administrator Account      | defaultCoherenceCluster            | 7574                 |              |
| Domain Mode and JDK        |                                    |                      |              |
| Database Configuration Typ |                                    |                      |              |
| Component Datasources      |                                    |                      |              |
| UDBC Test                  |                                    |                      |              |
| Advanced Configuration     |                                    |                      |              |
| Administration Server      |                                    |                      |              |
| Vode Manager               |                                    |                      |              |
| Managed Servers            |                                    |                      |              |
| 🤤 <u>Clusters</u>          |                                    |                      |              |
| Server Templates           |                                    |                      |              |
| Coherence Clusters         |                                    |                      |              |
| Machines                   |                                    |                      |              |
| Virtual Targets            | 1 <b>***</b>                       |                      |              |
| Partitions                 |                                    |                      |              |
| Deployments Targeting      |                                    |                      |              |
| Services Targeting         | il                                 |                      |              |
| Help                       |                                    | < Back Next > Einish | Cancel       |

**16.** Click **Next.** The Machines window displays.

- a. Click Add.
- **b.** Enter the Name and the Node Manager Listen Address for the managed server.

|                                                                                                    | Fusion Middlewar  | e Configur    | ation wiz        | ard - Pa | ge 16 of         | 24                             | - ×         |
|----------------------------------------------------------------------------------------------------|-------------------|---------------|------------------|----------|------------------|--------------------------------|-------------|
| Machines                                                                                                    |                   |               |                  |          |                  |                                |             |
| Create Domain                                                                                                    | Machine Unix M    | Second Second |                  |          |                  |                                |             |
| <u>Application Location</u>                                                                                                    | Add 关             | Delete        |                  |          |                  | 🔊 Disg                         | ard Changes |
| Administrator Account     Domain Mode and JDK                                                                                                    | Name              | Enable        | Post<br>Bind GID | Enable   | Post<br>Bind UID | Node Manager<br>Listen Address |             |
| Database Configuration Typ                                                                                                    | new_UnixMachine_1 |               | nobody           |          | nobody           | localhost                      | - 5556      |
| Administration Server                                                                                                    |                   |               |                  |          |                  |                                |             |
| Administration Server<br>Node Manager<br>Managed Servers<br>Clusters<br>Server Templates<br>Coherence Clusters<br>Machines                                                                |                   |               |                  |          |                  |                                |             |
| Node Manager<br>Managed Servers<br>Clusters<br>Server Templates<br>Coherence Clusters                                                                                                    | - <del></del>     |               |                  |          |                  |                                |             |
| Node Manager<br>Managed Servers<br>Clusters<br>Server Templates<br>Coherence Clusters<br>Machines<br>Assign Servers to Machines<br>Virtual Targets                                        |                   |               |                  |          |                  |                                |             |
| Node Manager<br>Managed Servers<br>Clusters<br>Server Templates<br>Coherence Clusters<br>Machines<br>Assign Servers to Machines<br>Virtual Targets<br>Partitions                          |                   |               |                  |          |                  |                                |             |
| Node Manager<br>Managed Servers<br>Clusters<br>Server Templates<br>Coherence Clusters<br>Machines<br>Assign Servers to Machines<br>Virtual Targets<br>Partitions<br>Deployments Targeting |                   |               |                  |          |                  |                                |             |

**17.** Click **Next**. The Assign Servers to Machines window displays. Add the Admin Server and the managed server to the computer.

| Fusion Middleware Configuration Wizard - Page 17 of 24                                                                                                    |         |                                                  |  |  |  |
|----------------------------------------------------------------------------------------------------|---------|--------------------------------------------------|--|--|--|
| Assign Servers to Mach                                                                                                    | ines,   |                                                  |  |  |  |
| Create Domain<br>Templates<br>Application Location<br>Administrator Account<br>Domain Mode and JDK<br>Database Configuration Typ<br>Component Datasources<br>JDBC Test<br>Advanced Configuration<br>Administration Server<br>Node Manager<br>Managed Servers<br>Clusters<br>Server Templates<br>Coherence Clusters<br>Machines<br>Assign Servers to Machine<br>Virtual Targets<br>Partitions<br>Deployments Targeting | Servers | ne machine in the right pane. Then use the right |  |  |  |
| Help                                                                                                    |         | < Back Next > Einish Cancel                      |  |  |  |

- **18.** Click Next. The Virtual targets window displays.
  - **a.** Click **Add** to add a Virtual target. This is an optional step in the procedure.

| Fusion Middleware Configuration Wizard - Page 18 of 24                      |         |        |               |                  |                      |                |  |
|-----------------------------------------------------------------------------|---------|--------|---------------|------------------|----------------------|----------------|--|
| Virtual Targets                                                             |         |        |               |                  |                      |                |  |
| Templates                                                                   | 📥 🛃 🗶 🖸 | elete  |               |                  | 🗐 Dis <u>c</u> ard ( | Changes        |  |
| Application Location     Administrator Account     Domain Mode and JDK      | Name    | Target | Host<br>Names | URI Prefix       | Explicit<br>Port     | Port<br>Offset |  |
| Oatabase Configuration Typ <u>Component Datasources</u> <u>IDBC Test</u>    |         |        |               |                  |                      |                |  |
| Advanced Configuration<br>Administration Server                             |         |        |               |                  |                      |                |  |
| <u>Managed Servers</u> <u>Clusters</u> <u>Server Templates</u>              |         |        |               |                  |                      |                |  |
| <u>Coherence Clusters</u> <u>Machines</u> <u>Assign Servers to Machines</u> | •       |        |               |                  |                      |                |  |
| Virtual Targets     Partitions     Deployments Targeting     Targeting      |         |        |               |                  |                      |                |  |
| Help                                                                        |         |        | < <u>B</u> ac | k <u>N</u> ext > | Einish               | Cancel         |  |

**19.** Click **Next**. The Partitions window displays.

| Fusion Middleware Configuration Wizard - Page 19 of 24                                    |                                     |               |  |  |  |
|-------------------------------------------------------------------------------------------|-------------------------------------|---------------|--|--|--|
| Partitions                                                                                |                                     |               |  |  |  |
| Templates                                                                                 | e Dis                               | scard Changes |  |  |  |
| Application Location     Administrator Account                                            | Name                                |               |  |  |  |
| <u>Domain Mode and JDK</u> <u>Database Configuration Typ</u> <u>Component Datasources</u> |                                     |               |  |  |  |
| UDBC Test<br>Advanced Configuration                                                       |                                     |               |  |  |  |
| Administration Server     Node Manager                                                    |                                     |               |  |  |  |
| <u>Managed Servers</u> <u>Clusters</u> <u>Server Templates</u>                            |                                     |               |  |  |  |
| Coherence Clusters<br>Machines                                                            |                                     |               |  |  |  |
| Assign Servers to Machinet     Virtual Targets                                            |                                     |               |  |  |  |
| Partitions     Deployments Targeting                                                      |                                     |               |  |  |  |
| Help                                                                                      | < <u>Back</u> <u>N</u> ext > Einish | Cancel        |  |  |  |

**a.** Click **Add** to add a Partition. This is an optional step in the procedure.

**20.** Click **Next**. The Deployments Targeting window displays. Select wsm-pm from Deployments and add it to Admin Server in Targets.

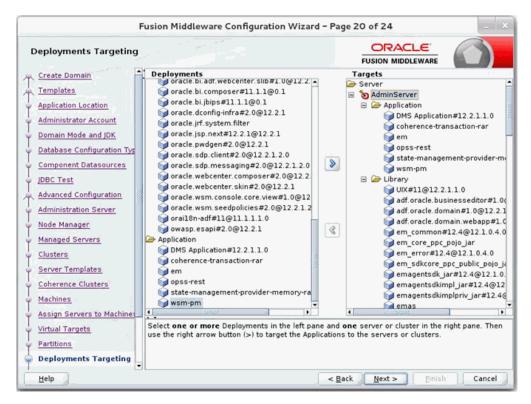

21. Click Next. The Services Targeting window displays.

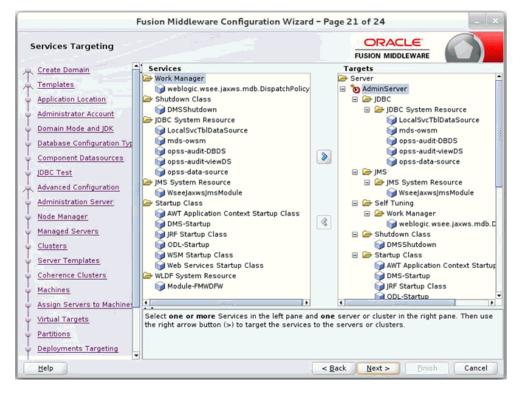

**22.** Click **Next.** The Configuration Summary window displays. Verify that all information described in this window is accurate.

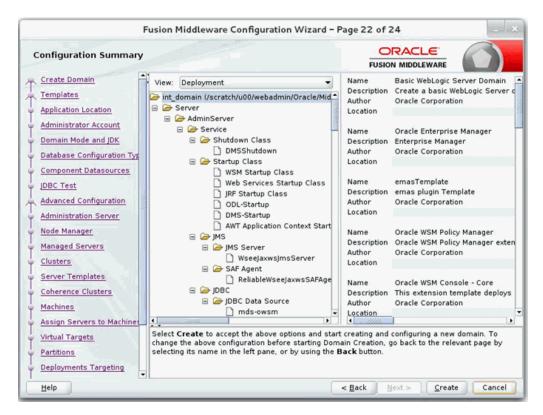

**23.** Click **Create**. The Configuration Progress window displays a message when the domain is created successfully.

| Fusi                                                                                                    | on Middleware Configuration V                                      | Vizard - Page 23 of 24 | - ×      |
|----------------------------------------------------------------------------------------------------|--------------------------------------------------------------------|------------------------|----------|
| Configuration Progress                                                                                                    |                                                                    |                        |          |
| Create Domain<br>Templates<br>Application Location<br>Administrator Account<br>Domain Mode and JDK<br>Database Configuration Tyr<br>Component Datasources<br>JDBC Test<br>Advanced Configuration<br>Administration Server<br>Node Manager<br>Managed Servers<br>Clusters<br>Server Templates<br>Coherence Clusters<br>Machines<br>Assign Servers to Machinet<br>Virtual Targets<br>Partitions<br>Deployments Targeting | Security Processing<br>Artifacts Generation<br>String Substitution | 100%                   |          |
| Help                                                                                                    |                                                                    | < Back Next > Finis    | h Cancel |

**24.** Click **Next.** The Configuration Success window displays that describes the Domain Location and Admin Server URL once the configuration is complete.

| F                                                                                                    | usion Middleware Configuration Wizard - Pag                                                                                                    | e 24 of 24      | 1      |
|----------------------------------------------------------------------------------------------------|----------------------------------------------------------------------------------------------------|-----------------|--------|
| End Of Configuration                                                                                                    |                                                                                                    |                 |        |
| Create Domain<br>Templates<br>Application Location<br>Administrator Account<br>Domain Mode and JDK<br>Database Configuration Typ<br>Component Datasources<br>JDBC Test<br>Advanced Configuration<br>Administration Server<br>Node Manager<br>Managed Servers<br>Clusters<br>Server Templates.<br>Coherence Clusters<br>Machines<br>Assign Servers to Machines<br>Assign Servers to Machines<br>Partitions<br>Deployments Targeting | <ul> <li>Oracle Weblogic Server Configuration Succeeded<br/>New Domain int_domain Creation Succeeded<br/>Domain Location</li> <li>Admin Server URL</li> </ul> |                 |        |
| Help                                                                                                    | I                                                                                                    | ack Next > Enis | Cancel |

25. Click Finish to complete creating the WebLogic domain and managed servers.

#### Verify Installation of ADF Runtime Libraries

This section describes the steps to verify the installation of ADF runtime libraries.

**1.** Start the Admin Server in the WebLogic domain and log on to the WebLogic Server Administration console with the admin credentials.

| end         mod         mod <th>Image: Provide and the standing of the standing of the stand</th> <th>hange Century</th> <th>1</th> <th>none Lap Out Preferences 🔛 lacanit reg</th> <th>- LA.</th> <th></th> <th></th> <th></th> <th></th> <th></th> <th></th> <th>wekome, weblopi</th> <th>Corrected to M.A</th> | Image: Provide and the standing of the standing of the stand                                                                                             | hange Century                                          | 1   | none Lap Out Preferences 🔛 lacanit reg         | - LA.                                        |                                        |           |             |                        |                                |           | wekome, weblopi   | Corrected to M.A       |
|----------------------------------------------------------------------------------------------------|----------------------------------------------------------------------------------------------------|--------------------------------------------------------|-----|------------------------------------------------|----------------------------------------------|----------------------------------------|-----------|-------------|------------------------|--------------------------------|-----------|-------------------|------------------------|
| Image: Provide and the standing of the standing of the standin                                                                                                    | Note::::::::::::::::::::::::::::::::::::                                                                                                    | less changes and restarts                              | ~   | rs. Hermany of Deployments                     |                                              |                                        |           |             |                        |                                |           |                   |                        |
|                                                                                                    | Image: State State                                                                                                   |                                                        | -   | mary of Deployments                            |                                              |                                        |           |             |                        |                                |           |                   |                        |
|                                                                                                    | Image: Second Second                                                                                            |                                                        | Con | Algoration Cantral Manformy                    |                                              |                                        |           |             |                        |                                |           |                   |                        |
|                                                                                                    | Bender Stander under Leicher Leicher Leic                                                                                |                                                        |     |                                                |                                              |                                        |           |             |                        |                                |           |                   |                        |
| And an addition of addition of                                                                                                    | American Control         And status is used to define the use of the define the use of the define the define the define the use of the define the define th                                                                                                    | Rafeste Configuration                                  |     |                                                |                                              |                                        |           |             |                        |                                |           |                   |                        |
| Processes         Processes         Processes <t< td=""><td>Bit Mannak         Particular         Particular         Particu</td><td></td><td></td><td></td><td></td><td>tion rent to the application raine and</td><td>( then us</td><td>ing the con</td><td>trois an this page.</td><td></td><td></td><td></td><td></td></t<>                                                                                                    | Bit Mannak         Particular         Particular         Particu                                                                                                    |                                                        |     |                                                |                                              | tion rent to the application raine and | ( then us | ing the con | trois an this page.    |                                |           |                   |                        |
| Bit with a matrix of the set of the set of                                                                                                    | Normage     Description       Participation     Participation     <                                                                                                    |                                                        |     | i retal a new application or module for deploy | sent to targets in the domain, dick Bratall. |                                        |           |             |                        |                                |           |                   |                        |
| Normal System         System                                                                                                    | Markam         Partial         Partial <th< td=""><td>Guarment</td><td></td><td></td><td></td><td></td><td></td><td></td><td></td><td></td><td></td><td></td><td></td></th<>                                                                                                    | Guarment                                               |     |                                                |                                              |                                        |           |             |                        |                                |           |                   |                        |
| Bit () () () () () () () () () () () () ()                                                                                                    | Binding         Distribution         Distribution                                                                                                    | - Genvices                                             |     |                                                |                                              |                                        |           |             |                        |                                |           |                   |                        |
| end         mod         mod <td>method         method         method&lt;</td> <td></td> <td></td> <td></td> <td></td> <td></td> <td></td> <td></td> <td></td> <td></td> <td></td> <td></td> <td></td>                                                                                                    | method         method         method<                                                                                                    |                                                        |     |                                                |                                              |                                        |           |             |                        |                                |           |                   |                        |
| Image: system in the system in the                                                                                                    | m         m                                                                                                    | Osperators                                             |     | Initial Lipitate Deleter                       |                                              |                                        |           |             |                        |                                |           | (Preveng ) to     | (5 of 55 Previous ) No |
| Image: symbol (1)         symbol (2)         symbol (2)                                                                                                    | Image: constraint of the second state of the second state of th                                                                                                  |                                                        | C   | Banne ris                                      |                                              |                                        | Statu     | -           | Type                   | Targets                        | Scope     | Domain Partitions | Deployment Debo        |
| media         media         media <th< td=""><td>mh.         mb.         mb.</td></th<> <td></td> <td>E</td> <td>Market and a horse and the [1,4,12,2,13,13</td> <td></td> <td></td> <td>A(5+4</td> <td></td> <td>Library</td> <td>Advardancer, intrappisancer</td> <td>Great</td> <td></td> <td>100</td>                                                                                                    | mh.         mb.         mb.                                                                                                    |                                                        | E   | Market and a horse and the [1,4,12,2,13,13     |                                              |                                        | A(5+4     |             | Library                | Advardancer, intrappisancer    | Great     |                   | 100                    |
| Not Angel State         and State         and State                                                                                                    | The of second second                                                                                                   |                                                        | J   | enforce.com/15.022.5.10                        |                                              |                                        | Active    |             | Library .              | Advertience, intrace service   | 0.04      |                   | 100                    |
| Option         Option         Option<                                                                                                    | Other setting         Open Setting         Set is and in the set is and in the set is and in the                                                                                                    | ine de L. II                                           |     | All and a data and a street 1.0, 12.2, 5       |                                              |                                        | Active    |             | Ubory                  | Administration, intrace server | Gobal     |                   | 100                    |
| State         State         State <th< td=""><td>Sach Heider and answert Status</td><td>Tratal an entergray application</td><td></td><td>Difference frame. Non-rar</td><td></td><td></td><td>Albert</td><td>₩0x</td><td>Resource Adapter</td><td>Advantance, intrace server</td><td>0.64</td><td></td><td>100</td></th<>                                                                                                    | Sach Heider and answert Status                                                                                                    | Tratal an entergray application                        |     | Difference frame. Non-rar                      |                                              |                                        | Albert    | ₩0x         | Resource Adapter       | Advantance, intrace server     | 0.64      |                   | 100                    |
| North Reference         P         Part Manual         Part Part Part Part Part Part Part Part                                                                                                    | Num Fred Andre Strategie         I Sign         Sign         Sign <th< td=""><td></td><td></td><td>R 2040 Apphotose (02.3.3.1.6)</td><td></td><td></td><td>A-9-4</td><td>₹ox</td><td>10th Application</td><td>Advintance, intraposancer</td><td>Gen</td><td></td><td></td></th<>                                                                                                    |                                                        |     | R 2040 Apphotose (02.3.3.1.6)                  |                                              |                                        | A-9-4     | ₹ox         | 10th Application       | Advintance, intraposancer      | Gen       |                   |                        |
| Specific Markadow         Open providence, pr2 Call Al-0         Anin         Anin                                                                                                    | Dape CB and the set of the set of the set o                                                                                                  | Munitor the modules of an antiseptise                  |     | 1 Krami                                        |                                              |                                        | A.D.W.    | ₩ OK        | Enterprise Application | Advetarior                     | Child     |                   | 400                    |
| phone States         D         groups description (Society)         Active         Data yet         Data yet <thdata td="" ye<=""><td>desition         data         data</td><td></td><td></td><td>empetolinates pr(0.4.0.10.4</td><td>•</td><td></td><td>A-0-4</td><td></td><td>Library</td><td>Advantament</td><td>Galari</td><td>-</td><td>100</td></thdata>                                                                                                    | desition         data         data                                                                                                    |                                                        |     | empetolinates pr(0.4.0.10.4                    | •                                            |                                        | A-0-4     |             | Library                | Advantament                    | Galari    | -                 | 100                    |
|                                                                                                    | en of here here and high and the last the second second se                                                                           | Invial a triat application                             |     |                                                |                                              |                                        | A(2+4)    |             | Library.               | Advardances                    | -         | -                 | 100                    |
|                                                                                                    | ant afford the second of \$1.00 € mark the second of \$1.00 € mark the secon |                                                        |     | amagerbolk.pr(12.4.12.1.0.4.0)                 |                                              |                                        | A-11-0    |             | URDER V                | Administration                 | Contral I | -                 | 100                    |
|                                                                                                    |                                                                                                    |                                                        |     |                                                |                                              |                                        | -         |             | Library                | Advantarioan                   | -         |                   | 100                    |
| Fact 10 State Dear Dear                                                                                                    |                                                                                                    |                                                        |     |                                                |                                              | 1                                      |           | -           |                        |                                |           |                   |                        |
| No. (1991) 10 C.                                                                                                    |                                                                                                    | evices Status ()<br>adds of Survey Servey as of 241.44 | í   | errapertelk.jar(12.4.12.1.0.4.0)               |                                              |                                        | A(514     |             | Ubrary                 | Administrative                 | Geod      |                   | 100                    |
| Gree (I)                                                                                                    |                                                                                                    | Overloaded (0)                                         |     |                                                |                                              |                                        |           |             |                        |                                |           |                   |                        |
| Const (0)                                                                                                    |                                                                                                    | 10 minute                                              |     |                                                |                                              |                                        |           |             |                        |                                |           |                   |                        |
| Owkiji<br>Owkieji ()<br>Inverși ()                                                                                                    | Starrag (D)                                                                                                    |                                                        |     |                                                |                                              |                                        |           |             |                        |                                |           |                   |                        |

- **2.** In the Domain Structure section, click **Deployments**. The deployed libraries are listed.
- **3.** Click on an ADF library and go to the Targets tab. Verify that the library is targeted to both the Admin Server and the managed server. Verify these details for all the ADF libraries.

| ORACLE WebLogic Server                                                                     | dministration Console 10c                                                                                                | Q                                           |
|--------------------------------------------------------------------------------------------|----------------------------------------------------------------------------------------------------|---------------------------------------------|
| Change Center                                                                              | 🔒 Hame Log Cut. Performance 🔛 Ascent. Help                                                                               | Welcome, weblogic Corrected to: init_domain |
| View changes and restarts                                                                  | Norm > Surreary of Deployments > add anadischesiseessedher(1.0,12.2.1.2.0)                                               |                                             |
| Cick the Lock & Editbutton to modify, add or<br>delete items in this donain.               | Settings for all cruck businesseditor(10,122.1.1.0) Overview Targets Notes                                               |                                             |
| Lock & Edit<br>Release Configuration                                                       | Con the Look & Additivities in the Cange Center to modify the setting on the page.                                       |                                             |
| Domain Structure                                                                           |                                                                                                    |                                             |
| int_domain<br>8-Consel:Partitions<br>8-Conversement                                        | Use the page to select the WebLogic Server instances and duaters to which you want to depixy (target) the Jawa EE Brary, |                                             |
| - Deployments<br>IR: Services                                                              | Servers                                                                                                    |                                             |
| -Security Realms<br>B: Sinterspendolity                                                    | Administerver                                                                                                    |                                             |
| IR Clagnostics                                                                             | 2 bit-app-server                                                                                                    |                                             |
|                                                                                            | See                                                                                                    |                                             |
|                                                                                            | Och the Look & Editbutton in the Charge Center to modify the settings on this page.                                      |                                             |
| New do L. 8                                                                                |                                                                                                    |                                             |
| <ul> <li>Instal a lava EE library</li> </ul>                                               |                                                                                                    |                                             |
| <ul> <li>Target a Java EE library to a server instance<br/>or cluster</li> </ul>           |                                                                                                    |                                             |
| Configure a Java III Roary     Update (redepiny) a Java III Roary                          |                                                                                                    |                                             |
| Delete a Java EE Rewy                                                                      |                                                                                                    |                                             |
| System Status                                                                              |                                                                                                    |                                             |
| Health of Running Servers as of 240 AM                                                     |                                                                                                    |                                             |
| Failed (D)                                                                                 |                                                                                                    |                                             |
| 0/604(0)                                                                                   |                                                                                                    |                                             |
| Overlaaded (0)                                                                             |                                                                                                    |                                             |
| Warring (2)<br>OK (2)                                                                      |                                                                                                    |                                             |
| - Servey                                                                                   |                                                                                                    |                                             |
| WebLogic Server Version: 33.2.2.2.8<br>Copyright (c) 1996.3005, Oracle and/or Ib alliates. |                                                                                                    |                                             |
| Oracle is a replaced traderark of Oracle Corporate                                         | e and/or (s afflates. Other names may be trademarks of their respective conners.                                         |                                             |
|                                                                                            |                                                                                                    |                                             |

4. Click the **Targets** tab and verify that the created server is selected for that library.

#### Extending an Existing Domain to Add ADF Run-time Libraries

This section describes the steps to extend an existing domain to add ADF runtime libraries.

1. Run config.sh from the Oracle\_home/oracle\_common/common/bin folder. The Configuration Type window displays.

| Configuration Type Update Damain Update Damain Umain Location: Update an existing domain. Update an existing domain.                                                                                                    |                                                                                        | Fusion Middlew                                         | vare Configuration                               | Wizard - Page    | 1 of 6 | 1000   |
|----------------------------------------------------------------------------------------------------|----------------------------------------------------------------------------------------|--------------------------------------------------------|--------------------------------------------------|------------------|--------|--------|
| Ismalatss         Advanced Configuration         Configuration         Configuration         Configuration         What do you want to do?         Configuration         Configuration         Of Configuration         Greater a new domain         Egglede an existing domain         Demain Location:         D12 21 2 LiGredin Home/valer_projects/domains/base_domain * | Configuration Type                                                                     |                                                        |                                                  |                  |        |        |
|                                                                                                    | Templates<br>Advanced Configuration<br>Configuration Summary<br>Configuration Progress | ⊖ greate a new<br>④ gpdate an exis<br>Domain Location: | domain<br>sting domain<br>: [e12.2.1.2_1/Oracle_ | Home/User_projec |        | Bionse |

**2.** Select the Upgrade an existing domain option. Click Browse and choose the location of the domain to be updated with the ADF libraries.

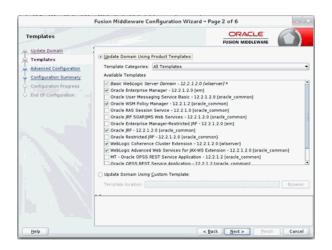

**3.** Click **Next**. The Templates window displays. Select the Oracle JRF - 12.2.1.2 [oracle\_common], WebLogic Coherence Cluster Extension - 12.2.1.2 [wlserver], and Weblogic Advanced WebServices for JAX-WS Extension [oracle\_common] checkboxes.

| F                                                                                                    | usion Middleware                                          | Configuration Wizard - | Page 3 of 10                                                         | - ×    |
|----------------------------------------------------------------------------------------------------|-----------------------------------------------------------|------------------------|----------------------------------------------------------------------|--------|
| Application Location                                                                                                    |                                                           |                        |                                                                      |        |
| Update Domain         Templates         Application Location         Database Configuration         Component Datasources         JBEC Test         Advanced Configuration         Configuration Frogress         End Of Configuration | Domain name:<br>Domain location:<br>Application location: |                        | acle_Home/user_projects/domains<br>projects/applications/base_domain |        |
| Help                                                                                                    |                                                           |                        | Eack Next >                                                          | Cancel |

**4.** Click **Next**. The Application location window displays provide the application location.

|                                                                                                    | usion Middleware Configuration                                                                                                    |                                          | age i    |                          | -        | -      |
|----------------------------------------------------------------------------------------------------|----------------------------------------------------------------------------------------------------|------------------------------------------|----------|--------------------------|----------|--------|
| Database Configuration 1                                                                                              | Гуре                                                                                                    |                                          |          |                          |          |        |
| Update Domain<br>Templates<br>Application Location<br>Database Configuration T;<br>Component Datasources<br>IDBC Test | schema credentials. The Wizard uses t<br>required for components in this domai                                                              | tion<br>using the Rep<br>this connection |          |                          |          |        |
| Advanced Configuration                                                                                                | Vendor: Oracle 👻                                                                                                    | Driver: *Or                              | acle's D | river (Thin) for Service | connecti | ons;   |
| Configuration Summary                                                                                                 | DBMS/Service:                                                                                                    | Host Name:                               |          |                          | Port:    | 1521   |
| Configuration Progress                                                                                                | Schema Owner: INT1_STB                                                                                                    | Schema Pas                               | ssword:  |                          |          |        |
|                                                                                                    | Connecting to the database server. ON<br>Retrieving schema data from database<br>Binding local schema components with<br>Successfully Done. | serverOK                                 | аОК      |                          |          |        |
| Help                                                                                                    |                                                                                                    | <                                        | Back     | Next > Enish             |          | Cancel |

- **5.** Click **Next**. The JDBC Component Schema Test window displays which indicates the status of the schema tests.
  - **a.** Select the RCU Data radio button.
  - **b.** Select Oracle as the Vendor.
  - **c.** Select Oracle's Driver (Thin) for Service connections; Version 9.0.1 and later as the Driver.
  - **d.** Enter the Service, Host Name, Port, Schema Owner, and Schema Password for the \*\_STB schema created using the RCU.
  - **e.** Click Get RCU Configuration. The Connection Result Log displays the connection status.

|                                                                                                    | Fusion Middleware Cor                                                                                                   | nfiguration W   | /izard - Page    | 5 of 10              |                                                                                 | -           |
|----------------------------------------------------------------------------------------------------|----------------------------------------------------------------------------------------------------|-----------------|------------------|----------------------|---------------------------------------------------------------------------------|-------------|
| JDBC Component Schem                                                                                                    | a                                                                                                    |                 |                  |                      |                                                                                 |             |
| <u>Update Domain</u> <u>Templates</u> <u>Application Location</u> <u>Database Configuration Type</u> <b>Component Datasources</b> <u>JOBC Test</u> <u>Advanced Configuration</u> | Vendor:<br>DBMS/Service:<br>Schema Owner:<br>Oracle RAC configuration I<br>Convert to Gri<br>Edits to the data above wi | for component s | vert to RAC mult | d:                   |                                                                                 | convert     |
| <u>Configuration Summary</u> Configuration Progress     End Of Configuration                                                                                                    | Component Schema LocalSvcTbl Schema OWSM MDS Schema OPSS Audit Schema OPSS Audit Schema OPSS Schema                     | DBMS/Service    | Host Name        | 1521<br>1521<br>1521 | Schema Ow<br>INT1_STB<br>INT1_MDS<br>INT1_IAU_APP<br>INT1_IAU_VIEV<br>INT1_OPSS | Schema Pass |
|                                                                                                    |                                                                                                    |                 |                  |                      |                                                                                 |             |

6. Click Next. The JDBC Component Schema window displays.

| DBC Component Schema                           | Te                                              | st                                                                      |                                                                             |                     |  |
|------------------------------------------------|-------------------------------------------------|-------------------------------------------------------------------------|-----------------------------------------------------------------------------|---------------------|--|
| Update Domain                                  | ~                                               | Status                                                                  | Component Schema                                                            | JDBC Connection URL |  |
| Templates                                      |                                                 | . V.                                                                    | LocalSvcTbl Schema                                                          |                     |  |
| Application Location                           |                                                 |                                                                         | OWSM MDS Schema                                                             |                     |  |
| Database Configuration Type                    |                                                 |                                                                         | OPSS Audit Schema                                                           |                     |  |
|                                                |                                                 | 1                                                                       | OPSS Audit Viewer :                                                         |                     |  |
| Component Datasources                          |                                                 |                                                                         | OPSS Schema                                                                 |                     |  |
| Configuration Progress<br>End Of Configuration | Co                                              | nnectio                                                                 | elected Connections                                                         | festing             |  |
|                                                | Con<br>Driv<br>URL<br>Use<br>Pass<br>SQL<br>CFG | nnection<br>nponent<br>er=ora<br>r=INT1<br>sword=<br>. Test=:<br>FWK-64 | n Result Log<br>t Schema=LocalSvcTbl Schema<br>cle.jdbc.OracleDriver<br>STB |                     |  |

**7.** Click **Next**. The JDBC Component Schema Test window displays which indicates the status of the schema tests.

| F                                                                                                    | usion Middleware Configuration Wizard -                                                                                                    | Page 7 of 19                      | - ×          |
|----------------------------------------------------------------------------------------------------|----------------------------------------------------------------------------------------------------|-----------------------------------|--------------|
| Advanced Configuration                                                                                                    |                                                                                                    |                                   |              |
| Update Domain<br>Templates<br>Application Location<br>Database Configuration Type<br>Component Datasources<br>DBC Test<br>Advanced Configuration<br>Managed Servers<br>Clusters<br>Sener Templates<br>Clusters<br>Sener Templates<br>Clusters<br>Machines<br>Machines<br>Partitions<br>Parlyments Targeting<br>Sensies Targeting<br>Sensies Targeting<br>Configuration Summary<br>Configuration Summary<br>Configuration Summary | Jopology Add, Delete or Modify Settings for Managed Ser     Domain Frontend Host Capture     Configure Domain Frontend Host     Peployments and Services     Target to Servers or Clusters     Elie Store     Modify Settings | vers, Clusters, Virtual Targets a | nd Coherence |
| Help                                                                                                    |                                                                                                    | < Back Next > Boist               | Cancel       |

**8.** Click **Next**. The Advanced Configuration window displays. Select the Managed Servers, Clusters and Coherence, and the Deployments and Services check boxes.

| Managed Servers                                                                                                    |                |                   |             |               |                    | $\bigcirc$       |
|----------------------------------------------------------------------------------------------------|----------------|-------------------|-------------|---------------|--------------------|------------------|
| Templates                                                                                                    | - 📥 🖓 🖓        | jone X Delete     |             |               | 🔊 Dis <u>c</u> a   | rd Changes       |
| Application Location     Database Configuration Type                                                                                                    | Server Name    | Listen Address    | Listen Port | Enable<br>SSL | SSL Listen<br>Port | Server<br>Groups |
| Component Datasources                                                                                                    | int-app-server | All Local Address | 8003        |               | Disabled           | JRF-MAN-S        |
| IDDO Treet                                                                                                    |                |                   |             |               |                    |                  |
| UDBC Test                                                                                                    |                |                   |             |               |                    |                  |
| Advanced Configuration                                                                                                    |                |                   |             |               |                    |                  |
|                                                                                                    |                |                   |             |               |                    |                  |
| Advanced Configuration                                                                                                    |                |                   |             |               |                    |                  |
| Advanced Configuration<br>Managed Servers                                                                                                    |                |                   |             |               |                    |                  |
| Advanced Configuration     Managed Servers <u>Clusters</u>                                                                                                    |                |                   |             |               |                    |                  |
| Advanced Configuration<br>Managed Servers<br>Clusters<br>Server Templates<br>Coherence Clusters                                                                                                    |                |                   |             |               |                    |                  |
| Advanced Configuration<br>Managed Servers<br>Clusters<br>Server Templates<br>Coherence Clusters<br>Machines                                                                                                    |                |                   |             |               |                    |                  |
| Advanced Configuration<br>Advanced Configuration<br>Clusters<br>Server Templates<br>Coherence Clusters<br>Machines<br>Virtual Targets                                                                                |                |                   |             |               |                    |                  |
| Advanced Configuration<br>Advanced Configuration<br>Clusters<br>Clusters<br>Coherence Clusters<br>Machines<br>Virtual Targets<br>Partitions                                                                          |                |                   |             |               |                    |                  |
| Advanced Configuration<br>Managed Servers<br>Clusters<br>Server Templates<br>Coherence Clusters<br>Machines<br>Virtual Targets<br>Partitions<br>Deployments Targeting                                                |                |                   |             |               |                    |                  |
| Advanced Configuration<br>Managed Servers<br>Clusters<br>Server Templates<br>Coherence Clusters<br>Machines<br>Virtual Targets<br>Partitions<br>Deployments Targeting                                                |                |                   |             |               |                    |                  |
| Advanced Configuration<br>Managed Servers<br>Clusters<br>Server Templates<br>Coherence Clusters<br>Machines<br>Virtual Targets<br>Partitions<br>Deployments Targeting<br>Services Targeting                          |                |                   |             |               |                    |                  |
| Advanced Configuration<br>Managed Servers<br>Clusters<br>Server Templates                                                                                                    |                |                   |             |               |                    |                  |
| Advanced Configuration<br>Advanced Configuration<br>Clusters<br>Clusters<br>Coherence Clusters<br>Coherence Clusters<br>Machines<br>Virtual Targets                                                                  |                |                   |             |               |                    |                  |
| Advanced Configuration<br>Managed Servers<br>Clusters<br>Server Templates<br>Coherence Clusters<br>Machines<br>Virtual Targets<br>Partitions                                                                         |                |                   |             |               |                    |                  |
| Advanced Configuration<br>Managed Servers<br>Clusters<br>Server Templates<br>Coherence Clusters<br>Machines<br>Virtual Targets<br>Partitions<br>Deployments Targeting                                                |                |                   |             |               |                    |                  |
| Advanced Configuration<br>Managed Servers<br>Clusters<br>Server Templates<br>Coherence Clusters<br>Machines<br>Virtual Targets<br>Partitions<br>Deployments Targeting<br>Services Targeting                          |                |                   |             |               |                    |                  |
| Advanced Configuration<br>Managed Servers<br>Clusters<br>Server Templates<br>Coherence Clusters<br>Machines<br>Virtual Targets<br>Partitions<br>Deployments Targeting<br>Service Targeting<br>Service Targeting      |                |                   |             |               |                    |                  |
| Advanced Configuration<br>Managed Servers<br>Clusters<br>Server Templates<br>Coherence Clusters<br>Machines<br>Virtual Targets<br>Partitions<br>Deployments Targeting<br>Services Targeting<br>Configuration Summary |                |                   |             |               |                    |                  |

- 9. Click Next. The Managed Servers window displays.
  - a. Click Add to add a managed server.
  - **b.** Enter the Server Name, Listen Address, and the Listen Port for the managed server.
  - c. Set the Server Groups to JRF-MAN-SVR.

|                                                      | usion Middlew | are configu        | ration Wizard |                       | ACLE                   |                         |
|------------------------------------------------------|---------------|--------------------|---------------|-----------------------|------------------------|-------------------------|
| Clusters                                             |               |                    |               |                       | MIDDLEWARE             |                         |
| u Update Domain                                      | Add           | <b>X</b> Delete    |               |                       | 🦃 Dis                  | gard Changes            |
| Application Location     Database Configuration Type | Cluster Name  | Cluster<br>Address | Frontend Host | Frontend HTTP<br>Port | Frontend<br>HTTPS Port | Dynamic<br>Server Group |
| Component Datasources                                |               |                    |               |                       |                        |                         |
| IDBC Test                                            |               |                    |               |                       |                        |                         |
| Advanced Configuration                               |               |                    |               |                       |                        |                         |
| Managed Servers                                      |               |                    |               |                       |                        |                         |
| Clusters<br>Server Templates                         |               |                    |               |                       |                        |                         |
| Coherence Clusters                                   |               |                    |               |                       |                        |                         |
| Machines                                             |               |                    |               |                       |                        |                         |
| Virtual Targets                                      |               |                    |               |                       |                        |                         |
| Partitions                                           |               |                    |               |                       |                        |                         |
| Deployments Targeting                                |               |                    |               |                       |                        |                         |
| Configuration Summary                                |               |                    |               |                       |                        |                         |
| Configuration Summary<br>Configuration Progress      |               |                    |               |                       |                        |                         |
| End Of Configuration                                 |               |                    |               |                       |                        |                         |
|                                                      |               |                    |               |                       |                        |                         |
| Help                                                 |               |                    |               | < Back Next           | > Enish                | Cancel                  |

**10.** Click **Next**. The Server templates window displays. Click Add to add a server template. This is an optional step in the procedure.

| Server Templates                                                                                          |         |             |            |                 | $\bigcirc$             |
|----------------------------------------------------------------------------------------------------|---------|-------------|------------|-----------------|------------------------|
| Update Domain<br>Templates                                                                                | 💠 Add 🐊 | 2 Delete    |            | 🧐 Dir           | s <u>≤</u> ard Changes |
| Application Location<br>Database Configuration Type                                                       | Name    | Listen Port | Enable SSL | SSL Listen Port | Cluster                |
| <u>Component Datasources</u><br><u>IDBC Test</u>                                                          |         |             |            |                 |                        |
| Advanced Configuration                                                                                    |         |             |            |                 |                        |
| Managed Servers<br>Clusters                                                                               |         |             |            |                 |                        |
| Server Templates                                                                                          |         |             |            |                 |                        |
| Coherence Clusters                                                                                        |         |             |            |                 |                        |
| No. 365                                                                                                   |         |             |            |                 |                        |
| Machines                                                                                                  |         |             |            |                 |                        |
| Machines<br>Virtual Targets<br>Partitions                                                                 |         |             |            |                 |                        |
| Virtual Targets<br>Partitions                                                                             |         |             |            |                 |                        |
| Virtual Targets Partitions Deployments Targeting Services Targeting                                       |         |             |            |                 |                        |
| Virtual Targets     Partitions     Deployments Targeting     Services Targeting     Configuration Summary |         |             |            |                 |                        |
| Virtual Targets Partitions Deployments Targeting Services Targeting Configuration Summary                 |         |             |            |                 |                        |

**11.** Click **Next**. The Clusters window displays. Click Add to add a cluster. This is an optional step in the procedure.

| F                           | usion Middleware Configuration W | Vizard - Page 11 of 19     |
|-----------------------------|----------------------------------|----------------------------|
| Coherence Clusters          |                                  |                            |
| T Update Domain             |                                  | 🗐 Disgard Changes          |
| Application Location        | Cluster Name                     | Cluster Listen Port        |
| Database Configuration Type | defaultCoherenceCluster          | 7574                       |
| Component Datasources       |                                  |                            |
| UDBC Test                   |                                  |                            |
| Advanced Configuration      |                                  |                            |
| Managed Servers             |                                  |                            |
| <u>Clusters</u>             |                                  |                            |
| Server Templates            |                                  |                            |
| Coherence Clusters          |                                  |                            |
| Machines                    |                                  |                            |
| Virtual Targets             |                                  |                            |
| Partitions                  |                                  |                            |
| Deployments Targeting       |                                  |                            |
| Services Targeting          |                                  |                            |
| Configuration Summary       |                                  |                            |
| Configuration Progress      |                                  |                            |
| C End Of Configuration      |                                  |                            |
| Help                        |                                  | < Back Next > Emish Cancel |

**12.** Click **Next**. The Coherence Clusters window displays. Add a coherence cluster. This is an optional step in the procedure.

| Machines                                                                                                    |                   |                |                  |        |                  |                                |                 |
|----------------------------------------------------------------------------------------------------|-------------------|----------------|------------------|--------|------------------|--------------------------------|-----------------|
| Update Domain<br>Templates<br>Application Location                                                                            | Machine Unix Mac  | hine<br>Zelete |                  |        |                  | 🧐 Disg                         | ard Changes     |
| Database Configuration Type<br>Component Datasources                                                                          | Name              | Enable         | Post<br>Bind GID | Enable | Post<br>Bind UID | Node Manager<br>Listen Address | Node<br>Manager |
| IDBC Test                                                                                                    | new_UnixMachine_1 |                | nobody           |        | nobody           | localhost                      | ▼ 555           |
| Managed Servers<br>Clusters                                                                                                   |                   |                |                  |        |                  |                                |                 |
| Clusters<br>Server Templates<br>Coherence Clusters<br>Machines<br>Assign Servers to Machines<br>Virtual Targets<br>Partitions |                   |                |                  |        |                  |                                |                 |
| Clusters<br>Server Templates<br>Coherence Clusters<br>Machines<br>Assign Servers to Machines<br>Virtual Targets               |                   |                |                  |        |                  |                                |                 |

- 13. Click Next. The Machines window displays.
  - **a.** Click Add to add a computer.
  - **b.** Enter the Name and the Node Manager Listen Address.

| F                                      | usion Middleware Configuration Wizar            | d – Pa     | ge 13 of 20                                                                                                    | - ×             |
|----------------------------------------|-------------------------------------------------|------------|----------------------------------------------------------------------------------------------------|-----------------|
| Assign Servers to Machin               | nes                                             |            |                                                                                                    |                 |
| update Domain                          | Servers                                         |            | Machines                                                                                                    |                 |
| Jac Templates                          |                                                 |            | Dix Machine                                                                                                    |                 |
| Application Location                   |                                                 |            | The State State |                 |
| Database Configuration Type            |                                                 |            | int-app-server                                                                                                    |                 |
|                                        |                                                 |            |                                                                                                    |                 |
|                                        |                                                 |            |                                                                                                    |                 |
| UDBC Test                              |                                                 | 8          |                                                                                                    |                 |
| Advanced Configuration                 |                                                 | 2          |                                                                                                    |                 |
| Managed Servers                        |                                                 |            |                                                                                                    |                 |
| <u>Clusters</u>                        |                                                 |            |                                                                                                    |                 |
| Server Templates                       |                                                 |            |                                                                                                    |                 |
| Coherence Clusters                     |                                                 |            |                                                                                                    |                 |
| Machines                               |                                                 |            |                                                                                                    |                 |
| Assign Servers to Machine              |                                                 |            |                                                                                                    |                 |
| Virtual Targets                        |                                                 |            |                                                                                                    |                 |
| Partitions                             |                                                 |            |                                                                                                    |                 |
| Deployments Targeting                  |                                                 |            |                                                                                                    |                 |
| <ul> <li>Services Targeting</li> </ul> |                                                 |            |                                                                                                    |                 |
| Configuration Summary                  | Select one or more servers in the left pane ar  |            |                                                                                                    | n use the right |
| Configuration Progress                 | arrow button (>) to assign the server or server | rs to th   | e machine.                                                                                                    |                 |
| End Of Configuration                   |                                                 |            |                                                                                                    |                 |
| - cha or comparation                   |                                                 |            |                                                                                                    |                 |
| Help                                   |                                                 | < <u>E</u> | ack Next > Einish                                                                                                    | Cancel          |

**14.** Click **Next**. The Virtual targets window displays. Click Add to add a virtual target. This is an optional step in the procedure.

| Virtual Targets                                                                                                    |             |        |               |            |                      |                |
|----------------------------------------------------------------------------------------------------|-------------|--------|---------------|------------|----------------------|----------------|
| Update Domain                                                                                                    | 📥 Add 🛛 💥 🕯 | elete  |               | (          | 🗐 Dis <u>c</u> ard ( | hanges         |
| Application Location<br>Database Configuration Type                                                                                                    | Name        | Target | Host<br>Names | URI Prefix | Explicit<br>Port     | Port<br>Offset |
| Component Datasources                                                                                                    |             |        |               |            |                      |                |
| IDBC Test                                                                                                    |             |        |               |            |                      |                |
| Advanted Continuation -                                                                                                    |             |        |               |            |                      |                |
| Advanced Configuration                                                                                                    |             |        |               |            |                      |                |
| Advanced Configuration<br>Managed Servers<br>Clusters                                                                                                    |             |        |               |            |                      |                |
| Managed Servers                                                                                                    |             |        |               |            |                      |                |
| Managed Servers<br>Clusters<br>Server Templates<br>Coherence Clusters                                                                                                    |             |        |               |            |                      |                |
| Managed Servers<br>Clusters<br>Server Templates<br>Coherence Clusters<br>Machines                                                                                                    |             |        |               |            |                      |                |
| Managed Servers<br>Clusters<br>Server Templates<br>Coherence Clusters<br>Machines<br>Assign Servers to Machines                                                                               |             |        |               |            |                      |                |
| Managed Servers<br>Clusters<br>Server Templates<br>Coherence Clusters<br>Machines                                                                                                    |             |        |               |            |                      |                |
| Managed Servers<br>Clusters<br>Server Templates<br>Coherence Clusters<br>Machines<br>Assign Servers to Machines<br>Virtual Targets                                                            |             |        |               |            |                      |                |
| Managed Servers<br>Clusters<br>Server Templates<br>Cohernoc Clusters<br>Machines<br>Assign Servers to Machines<br>Virtual Targets<br>Partitions                                               |             |        |               |            |                      |                |
| Managed Servers<br>Clusters<br>Server Templates<br>Coherence Clusters<br>Machines<br>Assign Servers to Machines<br>Virtual Targets<br>Pattolons<br>Deployments Targeting<br>Censors Torgeting |             |        |               |            |                      |                |

**15.** Click **Next**. The Partitions window displays. Click Add to add a Partition. This is an optional step in the procedure.

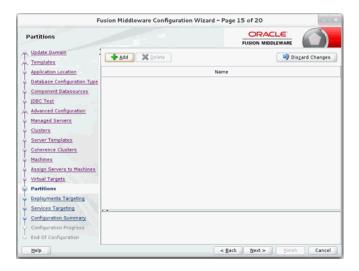

**16.** Click **Next**. The Assign Servers to Machines window displays. Add both the Admin Server and the managed server to the computer.

| F                                                                                                    | usion Middleware Configuration Wizar                                                                              | d - P | age 13 of 20                                                                                                    |
|----------------------------------------------------------------------------------------------------|----------------------------------------------------------------------------------------------------|-------|----------------------------------------------------------------------------------------------------|
| Assign Servers to Machin                                                                                                    | ies                                                                                                    |       |                                                                                                    |
| Vodast Domain     Amplates     Amplates     Amplates     Amplates     Amplates     Amplates     Amplates     Amplates     Amplates     Amplates     Amplates     Advance     Configuration     Advance     Configuration     Advance     Amplates     Advance     Configuration     Secure     Secure     Secur | Servers<br>Select <b>one or more</b> servers in the left pane a<br>arrow button (>) to assign the server or serve |       | Hachine<br>Unix Machine<br>AdminServer<br>Int-ops-server<br>machine in the right pane. Then use the right<br>he machine. |
| Help                                                                                                    |                                                                                                    | <     | Back Next > Enish Cancel                                                                                                 |

**17.** Click **Next**. The Deployments Targeting window displays.

Select wsm-pm from Deployments and add it to Admin Server in Targets.

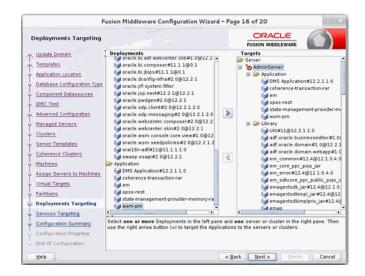

18. Click Next. The Services Targeting window displays.

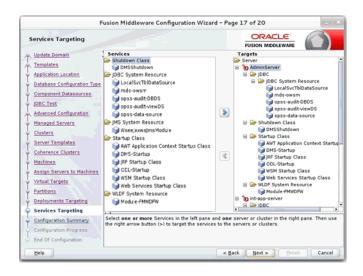

- **a.** By default, all services are only targeted to the Admin Server.
- **b.** Target all the services to the managed server.
- **19.** Click **Next**. The Configuration Summary window displays. Verify that all information described in this window is accurate.

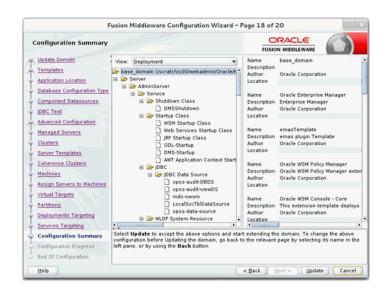

**20.** Click Update. The Configuration Progress window displays. The window displays a status message when the domain is updated successfully.

| Configuration Progress                                                                                                    |      |  |
|----------------------------------------------------------------------------------------------------|------|--|
| Update Domain     Templates     Application Location     Database Configuration Type     Direct Datasources     JDBC Test     Advanced Configuration     Managed Servers     Clusters     Server Templates     Coherence Clusters     Machines     Assign Servers to Machines     Virtual Targets     Partitions     Desloyments Targeting     Cenfiguration Fungress     End Of Configuration     Configuration Progress     End Of Configuration | 100% |  |

**21.** Click **Next**. The Configuration Success window displays that describes the Domain Location and Admin Server URL once the configuration is complete.

| End Of Configuration                                                                                                    |                                                                                                    | FUSION MIDDLEWARE |  |
|----------------------------------------------------------------------------------------------------|----------------------------------------------------------------------------------------------------|-------------------|--|
| Update Demain<br>Templates<br>Application Location                                                                                                    | <ul> <li>Oracle Weblogic Server Configuration Succeeded<br/>Existing Domain base_domain Update Succeeded<br/>Domain Location</li> </ul> |                   |  |
| Database Configuration Type     Complicate Database     Complicate Database     Database     Advanced Configuration     Advanced Configuration     Advanced Configuration     Serviri Tamolation     Serviri Tamolation     Serv | Admin Sener olis                                                                                                    |                   |  |

**22.** Click **Finish** to complete updating the existing domain with the ADF runtime.

| onfiguration Summary                                                                                                    |                                                        | ORACLE                                                                                                    |
|----------------------------------------------------------------------------------------------------|--------------------------------------------------------|----------------------------------------------------------------------------------------------------|
| Domain Summary Summary View: Deployment v                                                                                      | Details pane b<br>prior panel. 1                       | in the Domain Summary pane on the left to inspect its attributes in the<br>elow. You can make limited adjustments by dicking Previous to return to r<br>everything is satisfactory, dick Create. |
| Server                                                                                                    | Details                                                |                                                                                                    |
| AdminGerver     Service     Service     Orden Studiown Class     Orden Studiown     Other Studiown                             | Attribute<br>Name<br>Description<br>Author<br>Location | Value<br>Basic WebLogic Server Domain<br>Create a basic WebLogic Server domain without installing sample app<br>Oracle Corporation                                                               |
| Ratup Class     Satup Class     P5 Satup Class     P5 Satup Class     Officered                                                | Name<br>Description<br>Author<br>Location              | Orade 36F<br>Required for Fusion Middleware Components and applications built us<br>Orade Corporation                                                                                            |
| AWT Application Context Startup     MrC Framework Startup Class     Web Services Startup Class     JOC-Startup     Ote-Startup | Name<br>Description<br>Author<br>Location              | Orade BI-ADF Runtime<br>Required for domains using BI-ADF runtime libraries<br>Orade Corporation                                                                                                 |
| WLDF System Resource     Module-FMMDFW                                                                                         | Name<br>Description                                    | Oracle BI Composer Runtime<br>Oracle BI Composer Runtime extension template                                                                                                    |

#### Deploying RIHA ear File from RIB-HOME

This section describes the steps to deploy RIHA ear from rib-home. Single RIHA ear file is used for all the rib-apps and deployment is supported only from rib-home.

To deploy RIHA app from rib-home:

- Download RibHospitalAdministration-Web-16.0.023 for all 16.x.xApps\_eng\_ ga.tar and extract it to RIB\_INSTALL/rib-home/tools-home.
- 2. Go to the location rib-home/tools-home/riha/conf
- **3.** Edit the riha-deployment-env-info.properties with riha-admin-server-connection-url value

Ex: riha-admin-server-connection-url=t3://host:port to the location rib-home/tools-home/riha/conf

**a.** Edit target server name where RIHA app should be deployed.

Ex: riha-wls-target-name=AdminServer

This means riha app will deploys to AdminServer.

Ex: riha-wls-target-name=m1

This means riha app will deploys to Managed Server 'm1'.

**b.** Edit cluster name where RIHA app should be deployed.

If no cluster is configured then enter cluster name as "no\_cluster"

Ex:riha-wls-cluster-name=no\_cluster

If any cluster is configured then enter the name of the cluster.

Ex:riha-wls-cluster-name=New\_Cluster\_1

**4.** Compile the riha-app. Security credentials get configured while compiling with the following command:

tools-home/riha/bin: ./riha-app-compiler.sh -setup-security-credential

| Rha - PuTTY                                                                               | - D X                                                    |
|-------------------------------------------------------------------------------------------|----------------------------------------------------------|
|                                                                                           |                                                          |
|                                                                                           | ols-home/riha/bin                                        |
|                                                                                           |                                                          |
| Starting RIHA compilation                                                                 |                                                          |
| JAVA_HOME:: /products/jdk_java<br>Enter weblogic User Name of t3s:// .com:9102 :          |                                                          |
|                                                                                           |                                                          |
| weblogia                                                                                  |                                                          |
| Credential Store type is FILE_STORE<br>Credential Store location is file:///conf/security |                                                          |
| Credential store location is file(///conf/security                                        |                                                          |
| Inter password:                                                                           |                                                          |
|                                                                                           |                                                          |
| Verify parsword:                                                                          |                                                          |
| log4; WARN No appenders could be found for logger (com.oracle.retail.integrat             | tion.common.mecurity.credential.CredentialStoreManager). |
| log():WARN Please initialize the log() system properly.                                   |                                                          |
| Password for name (riha-wis-user-name-alias) saved in credentials store                   |                                                          |
| Enter user name for user alias [riha-user-name-alias]]                                    |                                                          |
|                                                                                           |                                                          |
| Credential Store type is FILE STORE                                                       |                                                          |
| Credential Store location is file:///conf/security                                        |                                                          |
|                                                                                           |                                                          |
|                                                                                           |                                                          |
| Verify password:                                                                          |                                                          |
| logit:WARN No appenders could be found for logger (com.oracle.retail.integrat             | tion.common.memority.credential.CredentialStoreManageri. |
| log():WARN Flease initialize the log() system properly.                                   |                                                          |
| Password for name (riha-user-name-alias) saved in credentials store                       |                                                          |
| Executing                                                                                 |                                                          |
| apps-in-scope=rms,rwms,tafr,sim,Done                                                      |                                                          |
| Opdating rine ear with apps in scope values                                               |                                                          |
|                                                                                           | /rib-home/tools-home/riha/riha-app-16.0.21               |
|                                                                                           |                                                          |
|                                                                                           | /rib-home/tools-home/riha/bin/riha.config                |
|                                                                                           |                                                          |
|                                                                                           |                                                          |
|                                                                                           |                                                          |
| ***************************************                                                   |                                                          |
| 1000102152                                                                                |                                                          |

- **5.** Prepare Weblogic for RIHA deployment: by executing this step all the datasource required by RIHA application will be created based on the number of applications in scope of rib-deployment-info.xml and user information required for riha app to login will be created (RihaAdminGroup and user entered in riha compilation phase) tools-home/riha/bin: ./riha-app-deployer.sh -prepare-wls.
- **6.** Deploy RIHA app by executing tools-home/riha/bin: ./riha-app-deployer.sh -deploy-riha-app.
- 7. Restart the WebLogic managed server.
- **8.** If needed you can undeploy RIHA by executing tools-home/riha/bin: ./riha-app-deployer.sh -undeploy-riha-app.
- 9. Restrict access to the riha folder with a command like:

cd rib-home/tools-home/riha

chmod -R 700.

#### **Testing the Deployment**

This section describes the steps to test the deployment.

Navigate to the post deployment screen.

**1.** Click the **Control** tab.

| vervie  | w Deployment Plan        | Configuration     | Security      | Targets | Control | Testing | Monitoring | Notes |                   |        |                        |
|---------|--------------------------|-------------------|---------------|---------|---------|---------|------------|-------|-------------------|--------|------------------------|
| art/!   | Stop Dritalze Cache      |                   |               |         |         |         |            |       |                   |        |                        |
|         |                          |                   |               |         |         |         |            |       |                   |        |                        |
| a th    | is page to start or stop | a deployed Enter; | prise applica | tion.   |         |         |            |       |                   |        |                        |
| terp    | rise Application         |                   |               |         |         |         |            |       |                   |        |                        |
| Stat    | v Sap v                  |                   |               |         |         |         |            |       | Showing 1 to 1 of | 1 Pres | rious   Ne             |
| z       | lame 🙃                   |                   |               |         |         |         |            |       |                   | State  | Туре                   |
| 8       | Birtha-app               |                   |               |         |         |         |            |       | ,                 | ktive  | Enterpris<br>Applicato |
|         | 8 630s                   |                   |               |         |         |         |            |       |                   |        |                        |
|         | None to display          |                   |               |         |         |         |            |       |                   |        |                        |
|         | ⊠ Modules                |                   |               |         |         |         |            |       |                   |        |                        |
|         | riha-web                 |                   |               |         |         |         |            |       |                   |        | Web<br>Applicatio      |
|         | 8 Web Services           |                   |               |         |         |         |            |       |                   |        |                        |
|         | None to display          |                   |               |         |         |         |            |       |                   |        |                        |
| Court . | ✓ Stop ✓                 |                   |               |         |         |         |            |       | Showing 1 to 1 of | 1 Pres | ious   Ne              |
| 3681    |                          |                   |               |         |         |         |            |       |                   |        |                        |

- 2. Select the application. Click Start
- 3. Click Yes.
  - The deployed tool is started successfully.

| Setting | for riha-app                                                                                                    |                    |              |                           |             |         |            |       |  |                                                     |    |  |
|---------|----------------------------------------------------------------------------------------------------|--------------------|--------------|---------------------------|-------------|---------|------------|-------|--|-----------------------------------------------------|----|--|
| Overvie | w Deployment Plan                                                                                                    | Configuration      | Security     | Targets                   | Control     | Testing | Monitoring | Notes |  | +                                                   | Ţ. |  |
|         |                                                                                                    |                    |              |                           |             |         |            |       |  |                                                     | £  |  |
| Some    | Some diployment types support test points you can use to verify that a diployment was successful and that the module is ready for use. |                    |              |                           |             |         |            |       |  | 1                                                   |    |  |
| The f   | lowing table includes al                                                                                                    | of the test points | available fo | r this applic             | ation or me | dule.   |            |       |  |                                                     |    |  |
|         |                                                                                                    |                    |              |                           |             |         |            |       |  |                                                     |    |  |
| Deplo   | yment Tests                                                                                                    |                    |              |                           |             |         |            |       |  |                                                     |    |  |
| _       |                                                                                                    |                    |              |                           |             |         |            |       |  | Showing I to 1 of 1 Previous   Next                 |    |  |
| Nam     | n Ann                                                                                                    |                    | Test Poi     | Test Point                |             |         |            |       |  | Comments                                            |    |  |
| Brt     | 1-100                                                                                                    |                    |              |                           |             |         |            |       |  |                                                     |    |  |
| /m      | s-cat/index.jsp                                                                                                    |                    | Cassicade    | Classicader Analysis Tool |             |         |            |       |  | Classloader Analysis Tool on server app-server      |    |  |
| 8       | rha-web                                                                                                    |                    |              |                           |             |         |            |       |  |                                                     |    |  |
|         | /faces/login.jspx                                                                                                    |                    | http://      |                           |             |         |            |       |  | Welcome file /faces/login.jspx on server app-server |    |  |
|         | default                                                                                                    |                    | http://      |                           |             |         |            |       |  | Default un on server app-server                     |    |  |
|         | Showing I to 1 of 1 Previous   Next                                                                                                    |                    |              |                           |             |         |            |       |  |                                                     |    |  |

**4.** Click on the Testing tab and expand the deployed tool to access the URL of the tool.

# **Navigation and Help**

This chapter describes the navigation steps in the Oracle Retail Integration Bus Hospital Administration or RIB Hospital Administration (RIHA) application.

## Log in to RIHA

This procedure explains how to log in to the application.

1. Enter the application URL http://<host>:<port>/riha-web in the address bar of the browser.

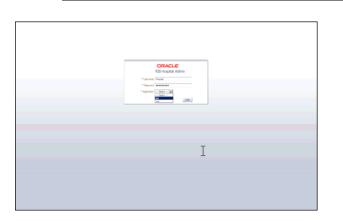

**Note:** Using Mozilla Firefox Web browser is recommended.

- **2.** In the User Name field, enter the user name configured at the time of installation of the application.
- **3.** In the Password field, enter the password.
- **4.** Select the application name from the drop down to go the error hospital details of a particular application.
- 5. Click Login. The application home page appears.

| th CALEAN                      | ia<br>·                   |                      |                            |                         |             |                    |               |                     |                                                            | Advance    |
|--------------------------------|---------------------------|----------------------|----------------------------|-------------------------|-------------|--------------------|---------------|---------------------|------------------------------------------------------------|------------|
| Family                         |                           | RbMessa              | peld                       | <u>_</u>                |             |                    |               |                     |                                                            |            |
| 14                             |                           |                      | lype                       | -                       |             |                    |               |                     |                                                            |            |
| bish"ine                       | 1                         | 5                    |                            |                         |             |                    |               |                     |                                                            |            |
|                                |                           |                      |                            |                         |             |                    |               |                     |                                                            | Search Res |
| Search Results                 | _                         |                      |                            |                         |             |                    |               |                     |                                                            |            |
| en + Format +                  | C Load Message            | Details on Selection |                            |                         | Inport Save | to Fie Delete 1    | Stap Retry 💽  | T Presze 🛃 Detas    | n olimo                                                    |            |
| Family                         | Nessage Type              | TapicName            | Adapter Class Def Location | Adapter Instance Number | In Queue    | Delete Pending     | Attempt Count | Nex Attempts        | Last Error Date/Time                                       |            |
| FulfiOrdefinities              | FullOrdefinence#          | et/uR0r80mOnc        | rb-ons_FulfiOrdCfmOrc_sub  | 1                       |             |                    | 1             | 5                   | 2013-06-13 11:46-43                                        |            |
| dfulfiOrdcfmore                | etfulfiOrdcfmcrccre       | e#uROrdChrOx         | rb-ons_FulfiOrdChiOrc.sub  | 1                       |             |                    | 1             | 5                   | 2013-06-13 11:42:46                                        | 1          |
| fulfiordcfm                    | fulfiordchrore            | etFulfiOrdOh         | rb-ons FulfiOrdCfm sub     | 1                       | 1           |                    | 1             | 5                   | 2013-06-12 06:21:28                                        |            |
| fulfiordcfm                    | fulflordcfmcre            | etFulfiOrdCfm        | rb-ons_FulfiOrdCfm_sub     | 1                       | 1           |                    | 1             | 5                   | 2013-06-12 06:19:09                                        |            |
| ItenLoc                        | iteniocore                | et/tenLocPromRMS     | rb-sin_ltenLoc_sub         | 1                       |             |                    | 5             | 5                   | 2013-05-03 01:10:15                                        |            |
| ThemLoc                        | (temlocore                | etStenLodhomRMG      | rb-rums_DenLoc_sub         | 1                       |             |                    | 5             | 5                   | 2013-06-03 01:10:16                                        |            |
| ItemLoc                        | iterilocore               | etStenLodhonRMS      | rb-sim_ltent.oc_sub        | 1                       |             |                    | 5             | 5                   | 2013-06-03 01:09:36                                        |            |
| ItemLoc                        | iteniocore                | etitemLoofhomRMG     | rb-rives_hercisc_sub       | 1                       |             |                    | 0             | 5                   | 2013-06-03 01:09:36                                        |            |
| Diffs                          | DiffOre                   | etDiffsFronRMS       | rb-rives_Diffs_sub         | 4                       |             |                    | 5             | 5                   | 2013-05-29 02:55:30                                        |            |
| 0/%                            | D/RDye<br>1 Columns Hidde | #Differenties        | nh-sin Diffs, sub          | 1                       |             |                    | 5             | 5                   | 2013-05-29.02:55/30                                        | 2          |
| Hospital Record                | Details How               | age Viewer           |                            |                         |             |                    |               |                     |                                                            |            |
|                                | otalid 2639776            | age too not          | Type Fulfillow             | icfmencere              | Attemp      | Count 1            |               | Tread taker 1       |                                                            |            |
| dapter Class Def L             | cator nb-oms_Fr           | didOrdCfmCnc_sub     | 10                         |                         | Max Al      | ttempts 5          |               | Jms Queue 1d jms1   |                                                            |            |
| Adapter Instance I             |                           |                      | Publish Time 2013-0        | -13 11:45:43            |             | Pending @          |               | Custom Flag F       |                                                            |            |
| Family FulliOrdcImcsc In Queue |                           |                      | In Queue 1                 |                         | Top         | chane etfullilordC | fmCnc         |                     | First Previous Next Last                                   |            |
| Error Informat                 | Family FulfillOrdels      | Last Bror Time 20    | In Queue 1                 |                         | Top         | clame etfulfilordC |               | Rib Message Id 2013 | -06-13 11:45-43.668 IST<br>Proti Previous <u>Next Last</u> |            |

## Search for a Hospital Record

This procedure explains how to search for a hospital record in RIHA.

#### **Basic Search**

By default, the basic search option is enabled. Basic search is done using the Equal to operator against the given search values.

Click **Reset** to clear the data from search fields.

To perform a Basic Search:

**1.** Log in to the application.

| ≤Search Criteria<br>Nath C AL® Any |    |             |   |
|------------------------------------|----|-------------|---|
| Femly                              |    | RbMessageld | - |
| ы                                  |    | Tipe        | 1 |
| PublishTime                        | 13 |             |   |
|                                    |    |             |   |

- **2.** In the Search Criteria section, enter or select the criteria to limit your search in one or more of the following fields:
  - Family
  - ID
  - Publish Time
  - RIB Message ID
  - Message Type

**Note:** Select **All** to match all fields in the search. Select **Any** to match any field in the search criteria.

**3.** Click **Search**. The hospital records that match the search criteria are populated in the search results table.

| Ver + Format +  | C Load Message      | Details on Selection  |                            |                         | Import Save | to File Delete S | top Retry     | Freeze Detas | tap اله ا            |  |
|-----------------|---------------------|-----------------------|----------------------------|-------------------------|-------------|------------------|---------------|--------------|----------------------|--|
| Family          | Message Type        | TopidName             | Adapter Class Def Location | Adapter Instance Number | In Queue    | Delete Pending   | Attempt Count | Max Attempts | Last Error Date/Time |  |
| DSDReceipt      | DEORECEIPTORE       | etDSDReceipt          | rib-rms_DSDReceipt_sub     | 1                       |             |                  | 5             | 5            | 2013-07-04 04:28:45  |  |
| DSDReceipt      | DSDRECEIP1CRE       | etDSDReceipt          | rib-rms_DSDReceipt_sub     | 1                       |             |                  | 5             | 5            | 2013-06-21 02:24:47  |  |
| DSDReceipt      | DSDRECEIPTMOD       | etDSDReceipt          | rib-ms_DSDReceipt_sub      | 1                       |             |                  | 5             | 5            | 2013-06-21 02:10:54  |  |
| DSDReceipt      | DSDRECEIPTORE       | etDSDReceipt          | rib-rms_DSDReceipt_sub     | 1                       |             |                  | 5             | 5            | 2013-06-21 01:13:43  |  |
| DSDReceipt      | DSORECEIPTORE       | etDSDReceipt          | rib-ms_DSDReceipt_sub      | 1                       |             |                  | 5             | 5            | 2013-06-18 03:27:33  |  |
| FulfiOrdefriend | FulfiOrdefmencere   | etFulfiOrdCfmCrc      | rb-ons_FulfiOrdCfnOrc_sub  | 1                       | 1           |                  | 1             | 5            | 2013-06-13 11:45:43  |  |
| etFulfOrdcfmore | etFulfiOrdcfmcrccre | etFulfiOrdCfmCrc      | rb-ons_FulfIOrdCfnOrc_sub  | 1                       |             |                  | 1             | 5            | 2013-06-13 11:42:46  |  |
| fulfiordcfm     | fulfiordcfmcre      | etFulfiOrdCfn         | rb-ons_FulfiOrdCfm_sub     | 1                       |             |                  | 1             | 5            | 2013-06-12:06:21:28  |  |
| fulfiordcfm     | fulfiordefrare      | etFulfiOrdCfm         | rb-ons_FulfiOrdCfm_sub     | 1                       |             |                  | 1             | 5            | 2013-06-12 06: 19:09 |  |
| Theni or        | iteniorme           | effreni ochronikilis. | rib-sin Thenlor sub        | 1                       |             |                  | 5             | 5            | 2013-06-03-01:10:16  |  |

#### **Advanced Search**

By default, the basic search option is selected in the application. In the search panel, click **Advanced** to switch to advanced search option. Advanced search allows you to add more search fields to the search criteria. Click Add Fields to add more fields.

In the advanced search, the operators of each search field can be changed to other available options.

Click **Basic** to switch back to the basic search option.

Click **Reset** to clear the data from search fields.

To perform an Advanced Search:

- **1.** Log in to the application.
- 2. Click Advanced in the search panel.

| ≤ Search C  |               |   |   |              |        |   |   | Besc                      |
|-------------|---------------|---|---|--------------|--------|---|---|---------------------------|
| Natch C Al  |               | _ |   |              |        | _ |   |                           |
| Family      | Equals        |   | 1 | RibMessageld | Equals |   | 2 |                           |
| 16          | Equals        |   |   | Type         | Equals |   |   |                           |
| PublishTime | On or after 🖉 |   | 8 |              |        |   |   |                           |
|             |               |   |   |              |        |   |   | Search Reset Add Fields • |

- **3.** Click **Add Fields**. Additional fields are listed. Select the required fields to add to the search criteria.
  - Click the red cross mark icon besides the field to remove the field from the search criteria.
- **4.** Enter values in the respective fields and click **Search**. The hospital records that match the search criteria are populated in the search results table.

#### Delete a Message

This procedure explains how to mark a message for deletion from the RIB Hospital.

- **1.** Log in to the application.
- **2.** Search for hospital records.
- **3.** Select a row that represents a hospital record.
- **4.** Click **Delete**. The message is deleted when the hospital retry adapters and/or process checks for messages to be deleted from the RIB Hospital.

**Note:** A message that is in queue (as indicated when the check box in the In Queue column is selected) cannot be deleted.

### Stop a Message

This procedure explains how to stop a retry adapter and/or a process from attempting to retry a message.

- **1.** Log in to the application.
- **2.** Search for a message.
- 3. Select a row that represents a hospital record.
- **4.** Click **Stop**. The retry adapter and/or a process does not attempt to reprocess the message until you select the message for Retry.

**Note:** A message that is in queue (as indicated when the check box in the In Queue column is selected) cannot be stopped.

## **Retry a Message**

This procedure explains how to retry a message after you have stopped the retry adapter and/or process from re-processing it.

- **1.** Log in to the application.
- **2.** Search for a message.
- 3. Select a row that represents a hospital record.
- 4. Click Retry.

**Note:** A message that is in queue (as indicated by the check box in the In Queue column is selected) or pending deletion (as indicated by the check box in the Delete Pending column is selected) cannot be retried.

#### View and Edit a Message

This procedure explains how to view a message.

- **1.** Log in to the application.
- **2.** Search for hospital records.
- **3.** Click the **Load Message Details on Selection** check box located in the search results table.
- **4.** Select a row to view the payload of hospital records.
- **5.** Click the **Message Viewer** tab. The message viewer displays the payload in text mode.

| Hospital Record Datails Hessage Viewer                                                                                                    |      | -     | • |
|----------------------------------------------------------------------------------------------------|------|-------|---|
|                                                                                                    | Save | Cance | 8 |
| <pre>cdonterper:<br/>wmin*=http://www.acd.com/etail/intogrator/base/bul/integrator/it/<br/>wmin*=http://www.acd.com/etail/intogrator/base/bul/integrator/base/bul/integrator/b</pre> |      |       |   |

6. You can edit the message shown and click Save to save the message.

## Save a Message Locally

This procedure explains how to save a message locally.

- 1. Search for a message and select a row.
- **2.** Click **Save To File**. The message is saved to a RibMessage.xml, a text file named by default.

# Import a New Hospital Record to Hospital Tables

This procedure explains how to retrieve a message from a local location.

- 1. Click Import.
- 2. Search for a message and select a row.
  - A popup browser opens with an option to browse for a hospital entry to be loaded.

The message must be in the following specified format.

```
<HospitalEntry>
<AdapterClassLocation>AdapterClassLocation</AdapterClassLocation>
<Family>Family</Family>
<Type>Type</Type>
<TopicName>TopicName</TopicName>
<CustomFlag>F</CustomFlag>
<CustomData> <! [CDATA[ CustomData ]]> </CustomData>
<ReasonCode>ReasonCode</ReasonCode>
<RibMessagePayloadView>
<RibMessagePayload>
<MessageData> <![CDATA[ <Message Xml> ]]> </MessageData>
</RibMessagePayload>
</RibMessagePayloadView>
<RibMessageRoutingInfoView>
<RibMessageRoutingInfo>
<SeqNumber>0</SeqNumber>
<Name>Name</Name>
<Value>Value</Value>
<Detail1Name>DetailName</Detail1Name>
<Detail1Value>DetailValue</Detail1Value>
</RibMessageRoutingInfo>
</RibMessageRoutingInfoView>
</HospitalEntry>
```

## Update an Existing Hospital Record

This procedure explains how to update an existing hospital record location.

- 1. Search for a message and select a row (see View and Edit a Message).
- 2. Save the hospital entry locally (See Save a Message Locally).
- **3.** Edit the hospital entry file.
  - Do not edit or remove any of the <MessageNum> attributes.
- 4. Click Import.
  - A popup browser window opens with an option to browse for the edited hospital entry to be loaded.

The message must be in the same format in which it was saved.

Format the hospital entry to be updated.

```
<HospitalEntry>
  <MessageNum>12345</MessageNum>
  <AdapterClassLocation>AdapterClassLocation</AdapterClassLocation>
  <Family>Family</Family>
  <Type>Type</Type>
  <RibMessageId>RibMessageId</RibMessageId>
  <Id>Id</Id>
  <PublishTime>YYYY-MM-DD HH:MM:SS</PublishTime>
  <TopicName>TopicName</TopicName>
  <ThreadValue>ThreadValue</ThreadValue>
   <JmsQueueId>jmsId</JmsQueueId>
  <CustomFlag>F</CustomFlag>
  <CustomData> <![CDATA[ CustomData ]]> </CustomData>
  <ReasonCode>ReasonCode</ReasonCode>
  <RibMessagePayloadView>
     <RibMessagePayload>
        <MessageNum>12345</MessageNum>
        <MessageData> <![CDATA[ <Message Xml> ]]> </MessageData>
     </RibMessagePayload>
  </RibMessagePayloadView>
  <RibMessageRoutingInfoView>
     <RibMessageRoutingInfo>
        <SeqNumber>0</SeqNumber>
         <Name>Name</Name>
         <Value>Value</Value>
         <Detail1Name>DetailName</Detail1Name>
         <Detail1Value>DetailValue</Detail1Value>
      </RibMessageRoutingInfo>
  </RibMessageRoutingInfoView>
</HospitalEntry>
```

## View Hospital Record Details

This procedure explains how to see detailed information about a hospital record.

- 1. Search for a message (see "View and Edit a Message").
- **2.** Select a row that represents a hospital record.
  - By default, the Hospital Records Detail tab is active and displays the selected row's hospital record details.
  - The size of the pane can be adjusted by using the arrow mark located in the right side of the pane.

# View the Error History of a Message

This procedure explains how to view a message's error history.

| at sun reflect<br>at sun reflect<br>at sun reflect<br>at java, lang,<br>at com bea.c | rb. (Dee RIBMessageS.<br>LitativeNethodAccesso<br>LitativeNethodAccesso<br>DelegatingNethodAcc<br>effect. Method. mickel)<br>pre-repackaged. springl | roler. doMessage/Ho<br>bortherE(b. orMessi<br>r1mpl.invoke(D) lative<br>r1mpl.invoke(D) ative(<br>restor1mpl.invoke(D)<br>framework, aco. supp<br>framework, aco. supp                                                                                                    | sptalController (Jana 208)<br>psptalController (Jana 200)<br>psptalController (Jana 200)<br>psptalController (Jana 200)<br>(Jana 200)<br>explanglifethodAccesso (Jana 200)<br>explanglifethodAccesso (Jana 200)<br>explanglifethodAccesso (Jana 200)<br>explanded (Jana 200)<br>explanded (Jana | 1:43)<br>Refection(AcqUtils (avec 3:53) | thadhnacatan (jine:332)<br>unative (sear) 481                                                                            |                | į        |
|--------------------------------------------------------------------------------------|----------------------------------------------------------------------------------------------------|----------------------------------------------------------------------------------------------------|----------------------------------------------------------------------------------------------------|-----------------------------------------|----------------------------------------------------------------------------------------------------|----------------|----------|
| error History                                                                        |                                                                                                    |                                                                                                    |                                                                                                    | I                                       |                                                                                                    | a sa sa sa sa  | 2        |
| 1                                                                                    | Seglunber                                                                                                    | Tine                                                                                                    | Adepter Classil, scarton                                                                                                    | L<br>Adapterinstancelumber              | Description                                                                                                    | EnoType        | BrarCode |
| Error History                                                                        |                                                                                                    | Tine<br>7/4/2013                                                                                                    | AdapterClassLocation<br>rite-ms_DIDRecept_sub                                                                                                    | AdapterEnstanceliumber                  | Description<br>(aview.eth.E20Exception: Silvergetion while processing request) (E                                        | EnorType<br>St | -        |
| Error History<br>MessageNum                                                          |                                                                                                    | and the second second se | and the second second se                                                                                                    | Adapter/Instance/kurber<br>1<br>1       |                                                                                                    |                | -        |
| Error History<br>Message%un<br>2653245                                               |                                                                                                    | 7/4/2013                                                                                                    | rib-ms_DSDReceipt_sub                                                                                                    | Adapteränstancelkumber<br>1<br>1        | (availed).EXException: Exception while processing request: E                                                             | 51             | -        |
| Error History<br>Message%um<br>2653245<br>2653245                                    |                                                                                                    | 7/4/2013<br>7/4/2013                                                                                                    | rib-ms_DSDReceipt_sub<br>rib-ms_DSDReceipt_sub                                                                                                    | AdapterEnstanceNumber<br>1<br>1<br>1    | javax.eb.EXExcepton: Exception while processing request: E<br>Javax.eb.EXExcepton: Exception while processing request: E | sr<br>sr       | -        |

- 1. Search for a message (see "View and Edit a Message").
- 2. Select a row that represents a hospital record.
  - By default the Hospital Records Details tab is active and displays hospital record details for the selected row.
  - Click on the arrow located near the error history. This will expand the pane and display errors associated with each of the possible retry attempts.

### View the Hospital Reference Information of a Message

This procedure explains how to view a message's hospital reference information.

**Note:** This pane contains data that applies only to retailers who have access to the custom code.

This pane displays records that are already in the RIB\_MESSAGE table but are prevented from being retried until another record has been successfully retried. Once the other record has been successfully retried, the Reason Code in the RIB\_MESSAGE table for the record being referenced in the Hospital Reference column is set to the new Reason Code to make it available for retry. View the hospital record details for a message (see View Hospital Record Details).

| at com retek ri<br>at com retek ri<br>at com retek ri<br>at sun reflect 1<br>at sun reflect 1<br>at sun reflect 1<br>at java Jang re<br>at com bea. co<br>at com bea. co | b. collab. Hospital Contr<br>b. collab. Hospital Contr<br>b. j2ee. R2IPHessageSul<br>NativeHethodAccessor<br>DelegatingHethodAccessor<br>DelegatingHethodAccessor<br>effect. Hethod. Invoke(P<br>er. erpedkaged. springf<br>ere. repackaged. springf<br>ere. repackaged. springf | oler.doMessage (+<br>oler.doMessage (+<br>bscribert)(b.or/Mes<br>Orpl.in:oke()(abiv<br>Stoor Inpl.in:oke()(abiv<br>Stoor Inpl.in:oke()(a | ospitalController.java:<br>sage(RIBMessageSubs<br>ve Method)<br>elvethodAccessorImpl.j<br>elegatingMethodAcces<br>port.AopUtis.invoke.lo<br>mework.ReflectueNeth | 280)<br>190)<br>orberEjb.ja=a:238<br>artingi.ja=a:43)<br>inpointUsingRefec<br>octimocation.imo | )<br>tion(AppUtils, javas 3 52)<br>ka Jompoint/ReflectiveM<br>avart Darfler trustilation/fin | ethod[invocation.java:<br>unvation lauar.142)                 | 82)                                        |             | د          |
|----------------------------------------------------------------------------------------------------|----------------------------------------------------------------------------------------------------|----------------------------------------------------------------------------------------------------|----------------------------------------------------------------------------------------------------|------------------------------------------------------------------------------------------------|----------------------------------------------------------------------------------------------|---------------------------------------------------------------|--------------------------------------------|-------------|------------|
| Error History                                                                                                    |                                                                                                    |                                                                                                    |                                                                                                    |                                                                                                |                                                                                              |                                                               |                                            |             |            |
| NessageNum                                                                                                    | Sed/Linber                                                                                                    | Tine                                                                                                    | Adapter ClassL                                                                                                    | cation Ad                                                                                      | tapterInstanceNumber                                                                         |                                                               | Description                                | ErrorType   | ErrorCode  |
| 2653245                                                                                                    | 0                                                                                                    | 7/4/2013                                                                                                    | rib-ms_DSDReceipt_sub                                                                                                    |                                                                                                | 1                                                                                            | javax.eb.E38Excepton: Exception while processing request; E   |                                            | SY SY       |            |
| 2653245                                                                                                    | 1                                                                                                    | 7/4/2013                                                                                                    | rb-ms_DSDReceipt_sub                                                                                                    |                                                                                                | 1                                                                                            | (avax.e)b.E38Exception: Exception while processing request: E |                                            | SY          |            |
| 2653245                                                                                                    | 2                                                                                                    | 7/4/2013                                                                                                    | rib-rms_DSDRep                                                                                                    | due_tota                                                                                       | 1                                                                                            | javax.ep.E38Except                                            | ion: Exception while processing request: B | 57          |            |
| 2653245                                                                                                    | 3                                                                                                    | 7/4/2013                                                                                                    | rb-rms_DSDRec                                                                                                    | due_tops                                                                                       | 1                                                                                            | javax.ep.E38Except                                            | ton: Exception while processing request: 8 | 57          |            |
| 2653245                                                                                                    | 4                                                                                                    | 7/4/2013                                                                                                    | rb-ms_DSDRec                                                                                                    | ept_sub                                                                                        | 1                                                                                            | javax.eb.EXExcept                                             | ion: Exception while processing request: 8 | \$Y         |            |
| <ul> <li>Routing Information</li> </ul>                                                                                                    | ation                                                                                                    |                                                                                                    |                                                                                                    |                                                                                                |                                                                                              |                                                               |                                            |             |            |
| Message/kum                                                                                                    | Sed/kinber                                                                                                    | Name                                                                                                    | Value                                                                                                    | DetailtName                                                                                    | e DetaitValue                                                                                | Detal2Name                                                    |                                            | Detai2/alue |            |
| io data to deplay.<br>•' Hospital Referen                                                                                                    | oce Information                                                                                                    | 12                                                                                                    |                                                                                                    |                                                                                                |                                                                                              |                                                               |                                            |             |            |
| Message/kum                                                                                                    | SedNumber                                                                                                    | HospitaRef                                                                                                    | Adapter ClassLocati                                                                                                    | w 14                                                                                           | apterInstanceNumber                                                                          | MessageFamily                                                 | NevReasonCode                              | 0.0         | asonCode   |
|                                                                                                    | 00010100                                                                                                    | TN/9/589/05                                                                                                    | wave (1999/0045                                                                                                    | A1 A3                                                                                          | apre a sva ce unice                                                                          | (resolver area)                                               | HEINERVISIVE                               | UDK         | 2011/01/02 |

- 1. Search for a message (see View and Edit a Message).
- **2.** Select a row that represents a hospital record.
  - By default the Hospital Records Details tab is active and displays hospital record details of the selected row.
  - Click on the arrow located near the hospital reference information. This will expand the pane and display associated reference information.

# View the Routing Information of a Message

| at comuneteiun<br>at comuneteiun<br>at sumunefiectu<br>at sumunefiectu<br>at sumunefiectu<br>at javaulangune<br>at comulaeauco<br>at comulaeauco | b. collab. HospitalCont<br>b. collab. HospitalCont<br>b. Qiee. RIIMessageS.<br>NativeHethodAccesso<br>DelegatingMethodAcc<br>pflect. Method. mickel)<br>re: repackaged. spring<br>re: repackaged. spring | roler.doMessage/H<br>roler.doMessage/H<br>Josciber(jb.onMess<br>r3mpl.invoke0()lativ<br>r3mpl.invoke0()lativ<br>r3mpl.invoke0()<br>Method.javac601)<br>framework.aop.sup<br>framework.aop.sup | MethodAccessor3mpl.jav<br>elegatingNethodAccessor<br>port_AppLitis_invoke3oing<br>meuoxis_Deflects.eNethod | 8)<br>0)<br>bert(b.)ava:2)<br>r3npl.java:43)<br>pointLisingReft<br>Shvocaton.in | ection(AopUtils.)ava:330) | ebadinaction.jmit: 32)<br>www.news.stat                       |              |          |
|----------------------------------------------------------------------------------------------------|----------------------------------------------------------------------------------------------------|----------------------------------------------------------------------------------------------------|----------------------------------------------------------------------------------------------------|---------------------------------------------------------------------------------|---------------------------|---------------------------------------------------------------|--------------|----------|
| Error History                                                                                                    |                                                                                                    |                                                                                                    |                                                                                                    |                                                                                 |                           |                                                               |              |          |
| MessageNum                                                                                                    | SedNumber                                                                                                    | Time                                                                                                    | Adapter Classil.ocz                                                                                        | ation /                                                                         | dapterInstanceNumber      | Description                                                   | ErrorType    | EverCode |
| 2653245                                                                                                    | 0                                                                                                    | 7/4/2013                                                                                                    | rib-ms_DSDReceip                                                                                           | t sb                                                                            | 1                         | javax.etb.E38Exception: Exception while processing request: E | 57           |          |
| 2653245                                                                                                    | 1                                                                                                    | 7/4/2013                                                                                                    | rib-rims_DSDReceip                                                                                         |                                                                                 | 1                         | Javax.etb.EJ8Exception: Exception while processing request: E |              |          |
| 2653245                                                                                                    | 2                                                                                                    | 7)4/2013                                                                                                    | rib-ms_DSDReceip                                                                                           |                                                                                 | 1                         | Javax.etb.E38Exception: Exception while processing request: E | SY           |          |
| 2653245                                                                                                    | 3                                                                                                    | 7/4/2013                                                                                                    | rib-rms_DSDReceip                                                                                          |                                                                                 | 1                         | javax.etb.E38Exception: Exception while processing request: E |              |          |
| 2653245                                                                                                    | 4                                                                                                    | 7/4/2013                                                                                                    | rib-rms_DSDReceip                                                                                          | d.e.b                                                                           | 1                         | javax.eb.E38Exception: Exception while processing request: 8  | \$1          |          |
| Routing Informa                                                                                                    | ation                                                                                                    |                                                                                                    |                                                                                                    |                                                                                 |                           |                                                               |              |          |
| MessageNum                                                                                                    | SedNumber                                                                                                    | Name                                                                                                    | Value                                                                                                    | Detail tNar                                                                     | ne Detalitikue            | Detal2Name                                                    | Detail2Value |          |
| o data to display.                                                                                                    | nce Information                                                                                                    |                                                                                                    |                                                                                                    |                                                                                 |                           |                                                               |              |          |
| MessageNum                                                                                                    | Sedfunber                                                                                                    | HospitaRef                                                                                                    | Adapter Classi, ocation                                                                                    |                                                                                 | kdapter[instance]kumber   | MessageFamily NevReasonCode                                   | 0.04         | asonCode |
|                                                                                                    |                                                                                                    |                                                                                                    |                                                                                                    |                                                                                 |                           |                                                               |              |          |

This procedure explains how to view a message's routing information.

- 1. Search for a message (see View and Edit a Message).
- 2. Select a row that represents a hospital record.
  - By default the Hospital Records Details tab is active and displays hospital record details of the selected row.

• Click on the arrow located near the routing information. This will expand the pane and display associated reference information.

# Glossary

| Term                      | Definition                                                                                                    |
|---------------------------|----------------------------------------------------------------------------------------------------|
| Attempt Count             | The number of times the system has tried to process the message.                                                                                                    |
| adapter                   | An adapter represents one or more threads of control within the adapter that publishes or subscribes to the applicable XML messages.                                                                                                    |
| Custom Flag               | This value is used to signal that the message contains custom data. This is not currently used by the RIB; therefore its value is always set to F (false).                                                                                                    |
| Delete Pending            | A Yes means that the message is marked for deletion and will be<br>removed from the RIB Hospital when the retry adapter and/or process<br>checks for messages to be deleted from the RIB Hospital. No means<br>that the message is not pending for deletion.                                                                                          |
| Family                    | The valid message family to which the message belongs. Each message family contains information specific to a related set of operations on a business entity or related business entities.                                                                                                    |
| Hospital ID               | This is the identifier of a single message in the Hospital database. It is<br>the primary key that associates the message in the RIB_MESSAGE table<br>with its corresponding data in the RIB_MESSAGE_FAILURE, RIB_<br>MESSAGE_ROUTING_INFO and RIB_MESSAGE_HOSPITAL_REF<br>tables.                                                                    |
| ID                        | Optional ID string that identifies the message. Composite primary keys require multiple IDs. For example, a line item within a Purchase Order may contain the PO number and line item number as part of the ID. For example: <id>PONumber=12345</id>                                                                                                  |
| In Queue                  | If Yes, messages in the queue are waiting to be reprocessed. If No, messages are not being reprocessed.                                                                                                    |
| JMS Queue ID              | This ID represents the JMS server that the message is published to during retries from the hospital. The ID also represents the JMS server from which the message was originally published (or from which the message was originally attempted to be published). The format of this field is <jms host="" name="">:<jms host="" port="">.</jms></jms> |
| Last Error<br>Description | The text of the error message that describes why the message failed to process.                                                                                                    |
| Location                  | The adapter name and/or process name.                                                                                                    |
| Max Attempts              | The maximum number of times a message in the RIB Hospital should<br>be re-processed by an application.                                                                                                    |

| Term           | Definition                                                                                                    |
|----------------|----------------------------------------------------------------------------------------------------|
| Message Type   | Each message family contains a set of sub-formats specific to the<br>business event triggering message publication. The term message type<br>embodies this specific sub-format. For example: a Purchase Order<br>message family can contain message types such as Create PO Header,<br>Create PO Detail, Update PO Header, or Delete PO Detail.                                                                                                    |
| Publish Time   | The date/timestamp indicating when the message was published.                                                                                                    |
| Reason Code    | This value identifies whether an error occurred during publication of<br>the message or during consumption (subscription). The indicators are<br>JMS, SUB, and PUB. The PUB reason code is used by RMS to indicate<br>that a reference to a message must be retained in the RIB Hospital.<br>When retried, the adapter must call a special stored procedure (PUB_<br>RETRY) that will publish the message once some specific conditions are<br>met in the RMS application. |
| RIB Message ID | ID of the Message within the RIB Hospital. This value is set only after<br>the message is checked into the RIB Hospital.                                                                                                    |
| Thread Value   | The thread value is used for parallel processing of messages within the same family. This value is added to the message during publication to the JMS so that it can be routed through a specific adapter and/or process.                                                                                                    |